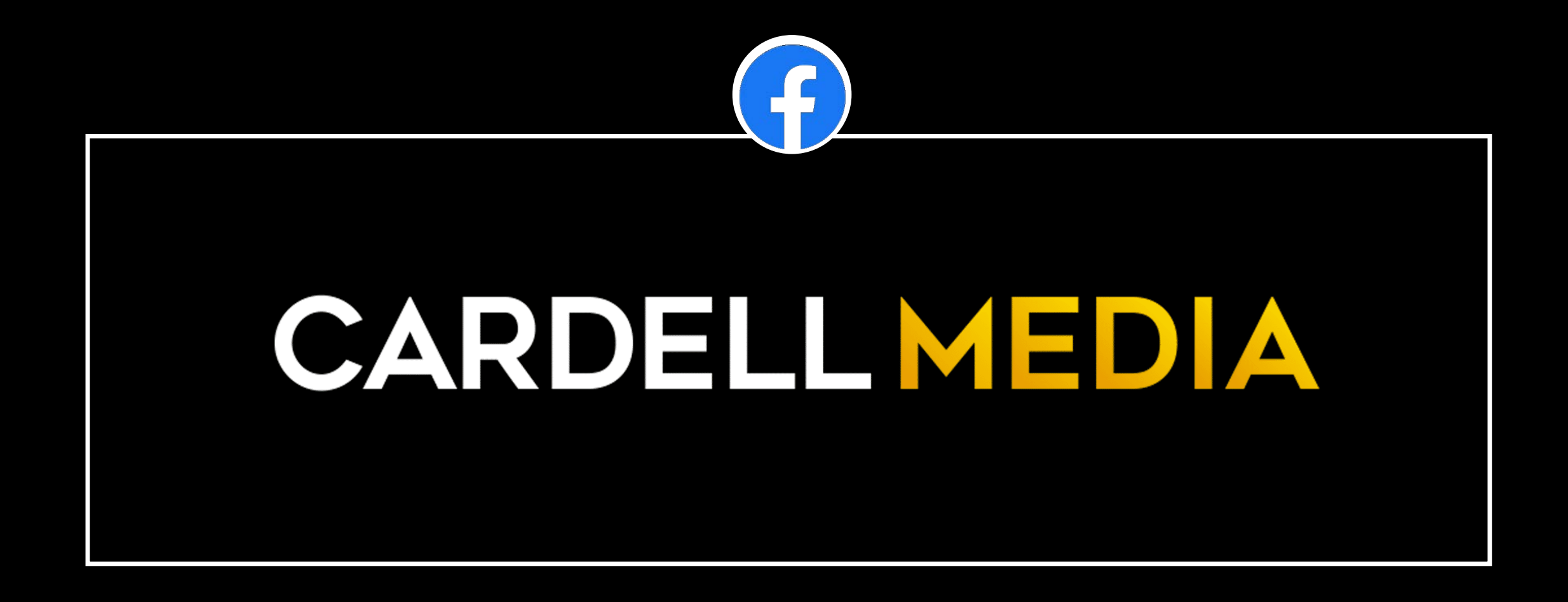

30 DAYS TO FACEBOOK & INSTAGRAM PROFITS

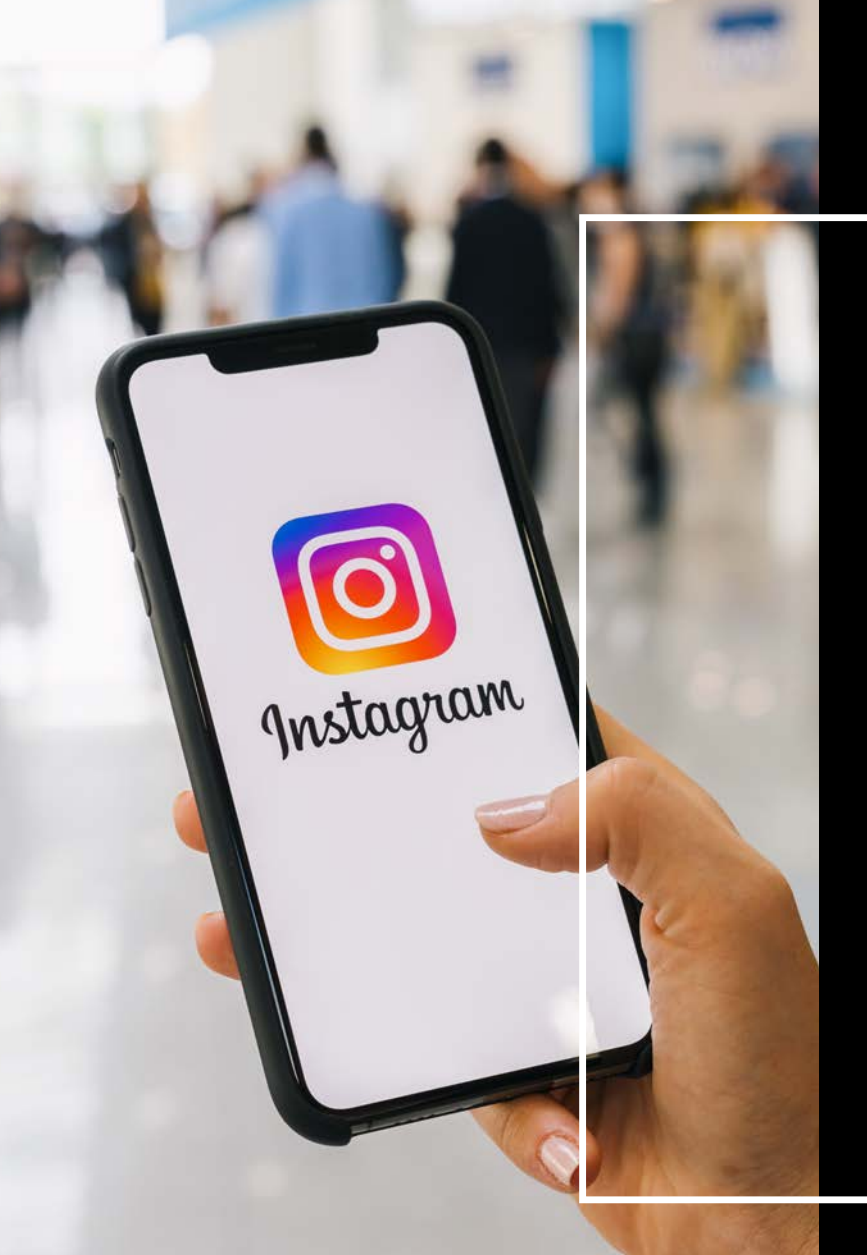

# **HELLO…**

**WELCOME TO** 30 DAYS TO FACEBOOK & INSTAGRAM PROFITS

n

Forgot Password?

Create New Account

**OVERVIEW** OVERVIEW

**SEMINAR 1**

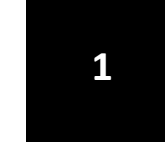

**SETTING UP YOUR AD ACCOUNT**

**2**

**ACCOUNT STRUCTURE; AUDIENCES, CAMPAIGNS AD SETS &ADS.**

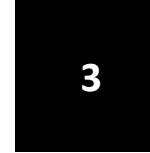

**CREATING ADS & DESIGN IDEAS – THE BASICS.**

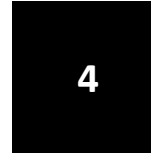

**SETTING UP YOUR FIRST REMARKETING CAMPAIGN**

# **FACEBOOK MARKETING THE MYTH OF "FREE"**

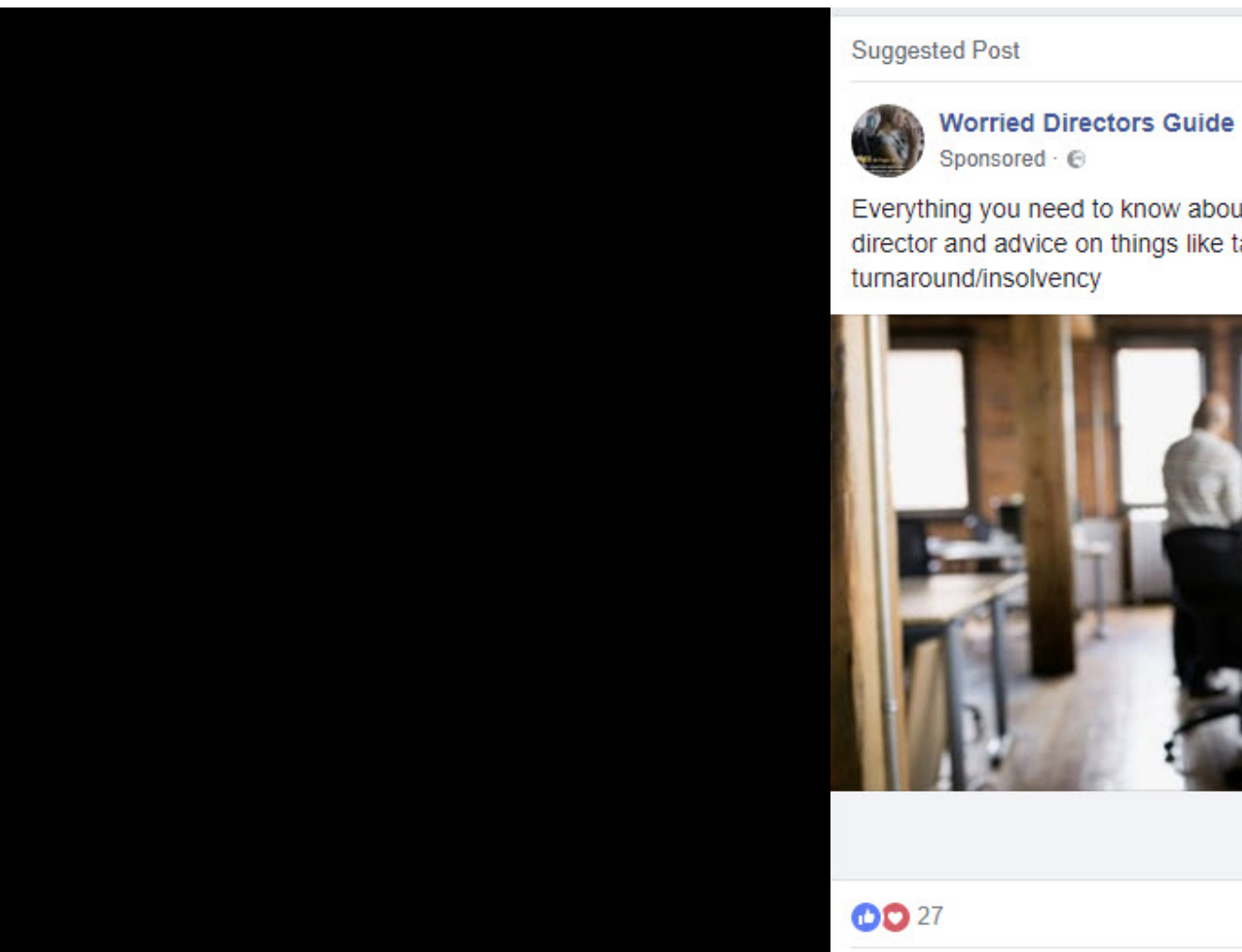

Id Like Page

Everything you need to know about your responsibilities being a company director and advice on things like tax, finance, compliance, marketing, and

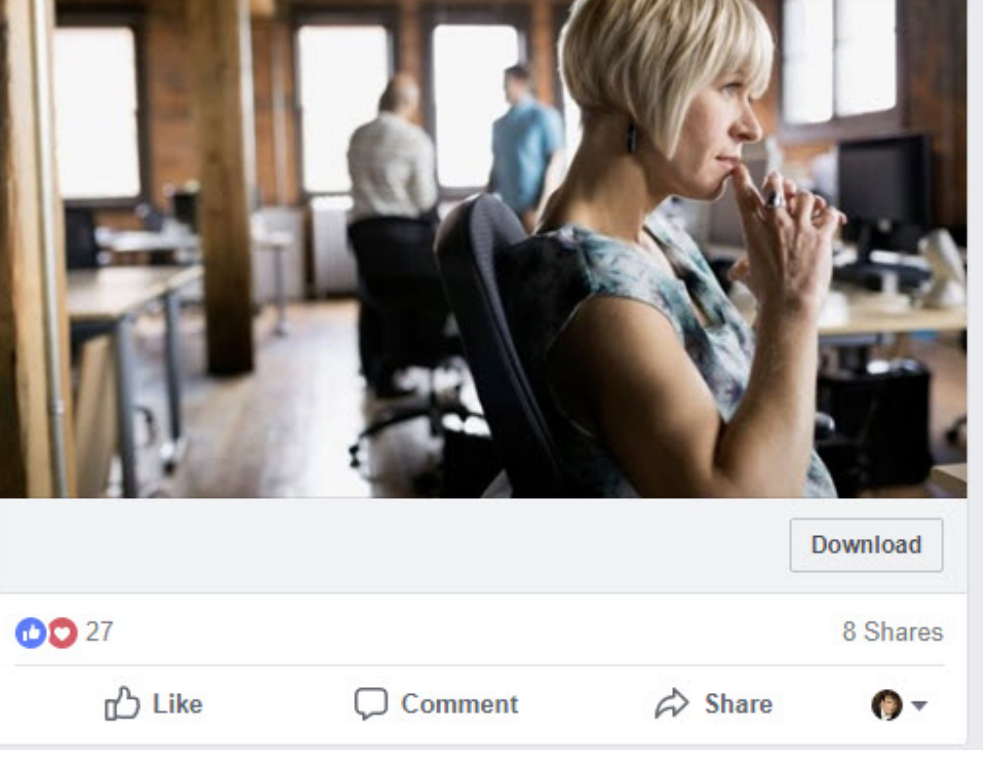

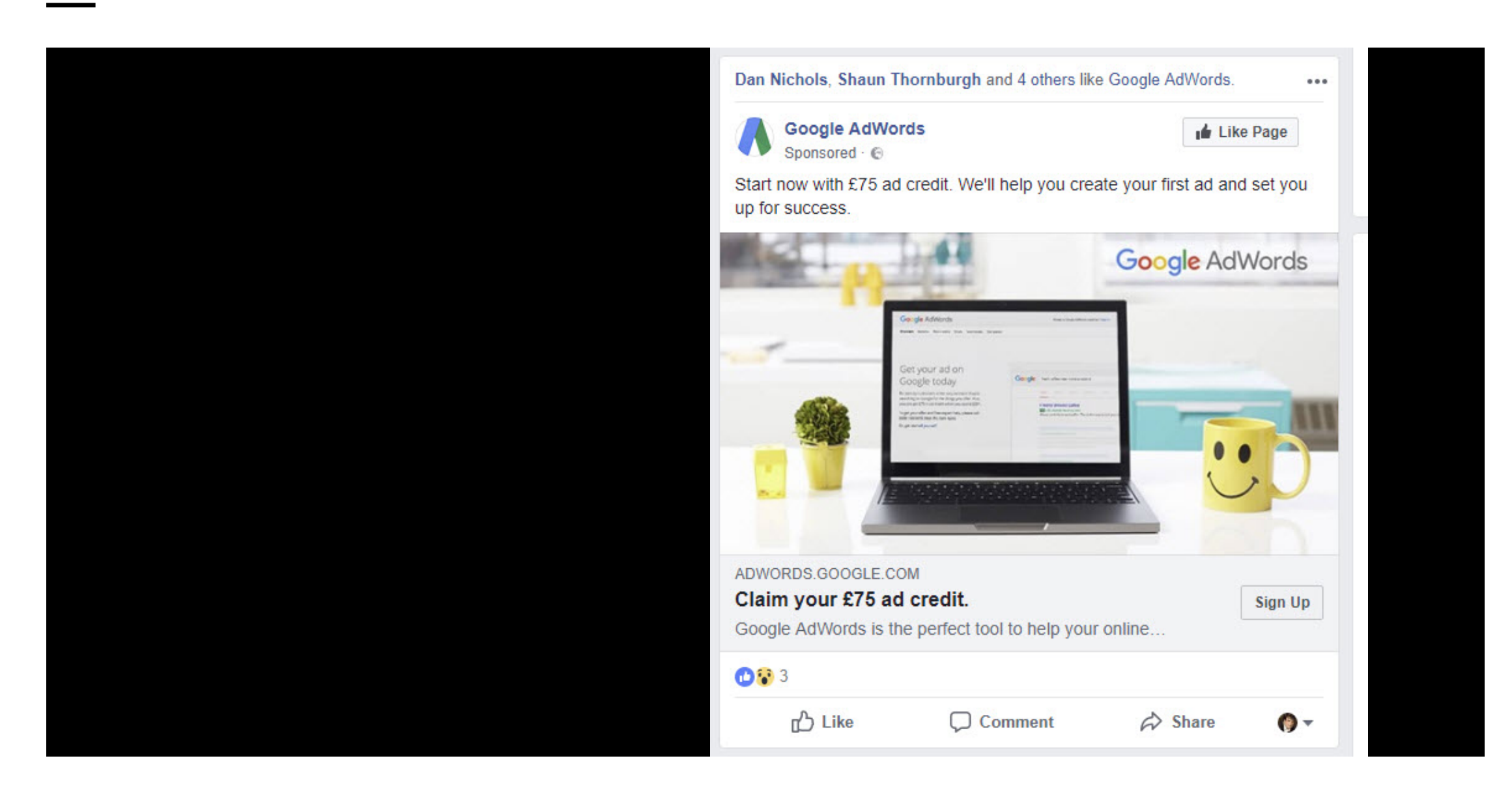

# **THE 5 SECRETS TO FACEBOOK SUCCESS...**

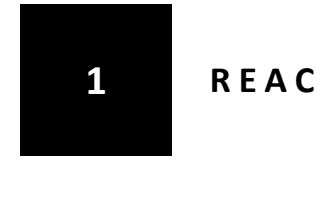

**1 REACH X TARGETING**

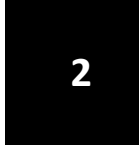

**FACEBOOK'S ARTIFICIAL INTELLIGENCE TO LEARN HOW TO GET YOU RESULTS:**

#### **OPTIMISING YOUR CONVERSION GOAL**

#### **FACEBOOKS CONTINUOUS LEARNING**

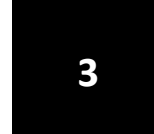

**3 REMARKETING**

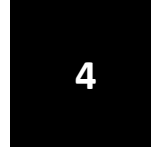

#### **LOOKALIKE AUDIENCES**

#### **5 TARGETING/INTERESTS**

**CARDELL MEDIA 7**

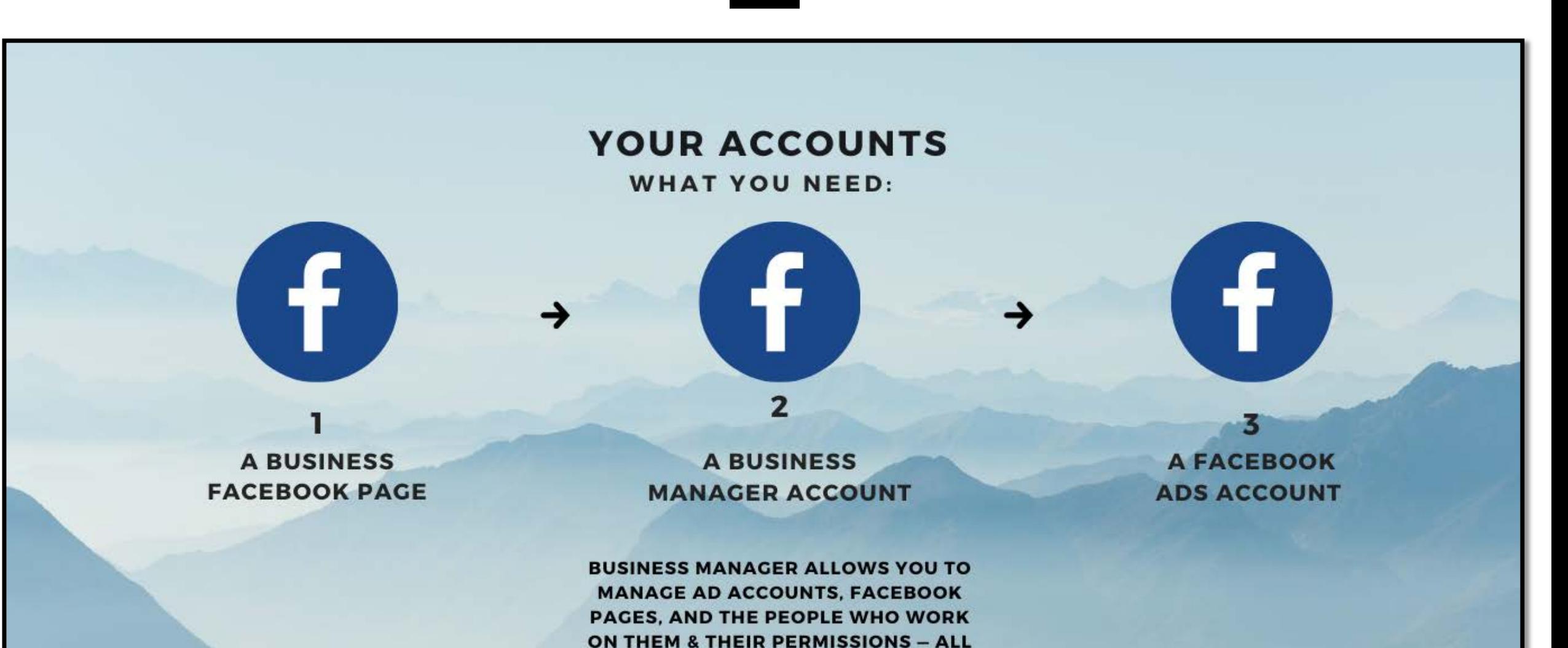

S **K**

IN ONE PLACE. ADS MANAGER IS **WHERE YOU CREATE AND RUN ADS.** 

CARDELL MEDIA

# **GETTING STARTED.**

# **Business Manager**

Manage ad accounts, Pages and the people who<br>work on them - all in one place. It's free.

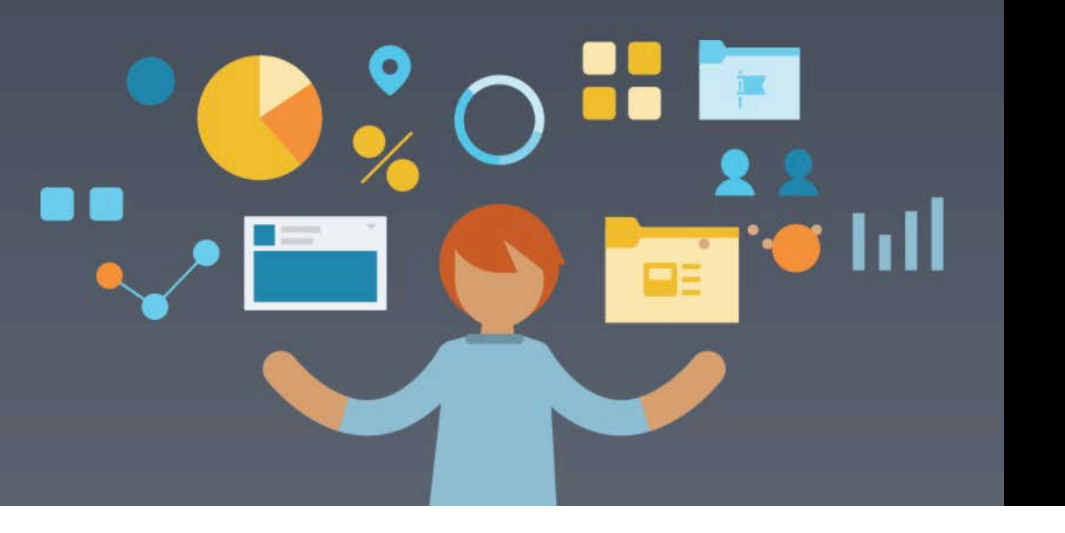

### **<sup>K</sup> FIRST, LOGIN OR SIGN UP TO FACEBOOK.**

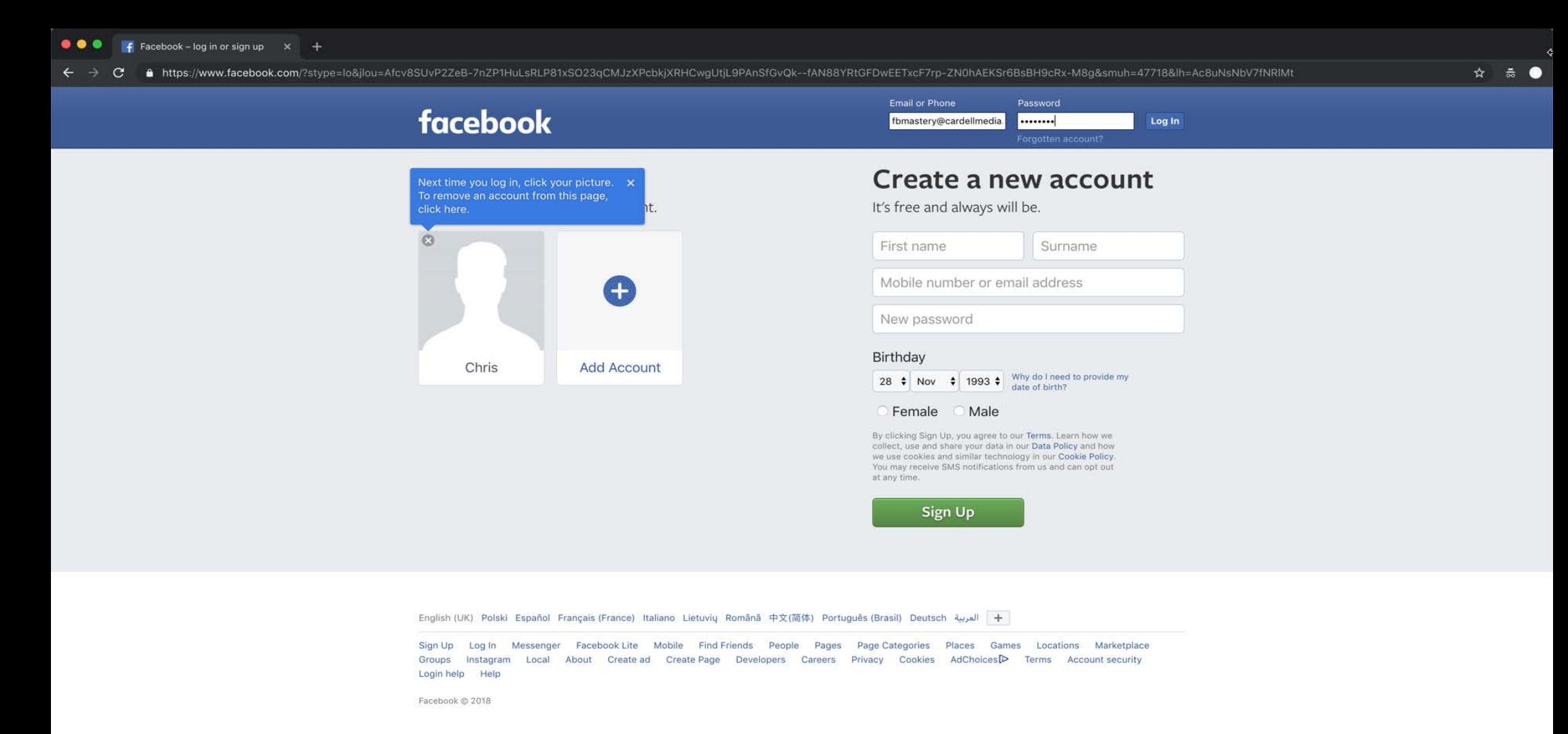

## **NEXT, LOGIN OR SIGN UP TO FACEBOOK BUSINESS MANAGER**

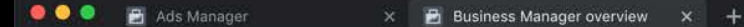

A https://business.facebook.com/overview/?business\_creation\_redirect\_uri=%2Fshared\_audience%2F338094986991924%2F%3Fbusiness\_id%3D

#### **Business Manager**

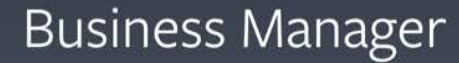

 $\star$ 盖

**CREATE ACCOUNT** 

Manage ad accounts, Pages and the people who work on them - all in one place. It's free.

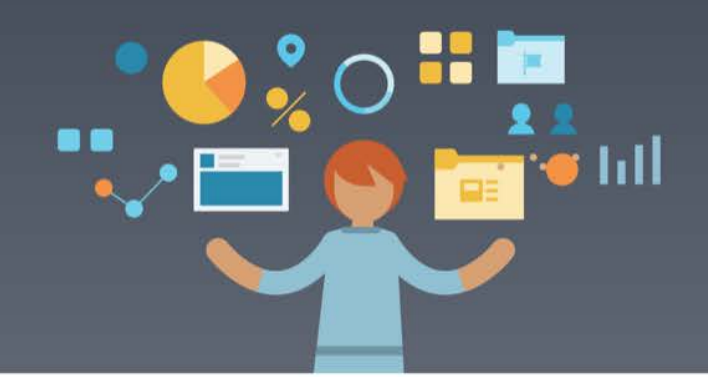

Why choose Business Manager?

## **[HTTPS://BUSINESS.FACEBOOK.COM/](https://business.facebook.com/)**

# **HOW TO CREATE YOUR BUSINESS MANAGER ACCOUNT.**

#### **Create your Business Manager** account

Add your basic business information. Nothing from your personal Facebook profile will be shown to people in your Business Manager account.

#### Your business and account name

CardellMedia.co.uk

This should match the public name of your business as it will be visible across Facebook. It can't contain special characters.

#### Your name

Chris Cardell

#### Your business email address

fbmastery@cardellmedia.co.uk

This should be the one you use to conduct company business. We'll send notifications about your business to this email address.

**Next** 

# **HOW TO CREATE YOUR BUSINESS MANAGER ACCOUNT.**

#### Add your business details

Add business details for the local office from which you're operating your business.

#### Country

**United Kingdom** 

#### Street address <sup>®</sup>

1 northumberland Avenue

**Street address 2/locality** 

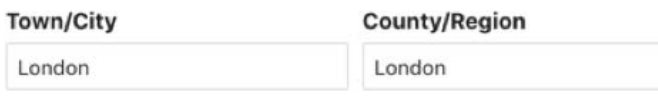

Business phone number @

**Back** 

**Submit** 

0330 097 2882

Postal code WC2N 5BW

Website

http://www.cardellmedia.co.uk

#### **Business use**

This account primarily uses Facebook tools or data to:

- Promote its own goods or services
- Provide services to other businesses

 $\cdot$ 

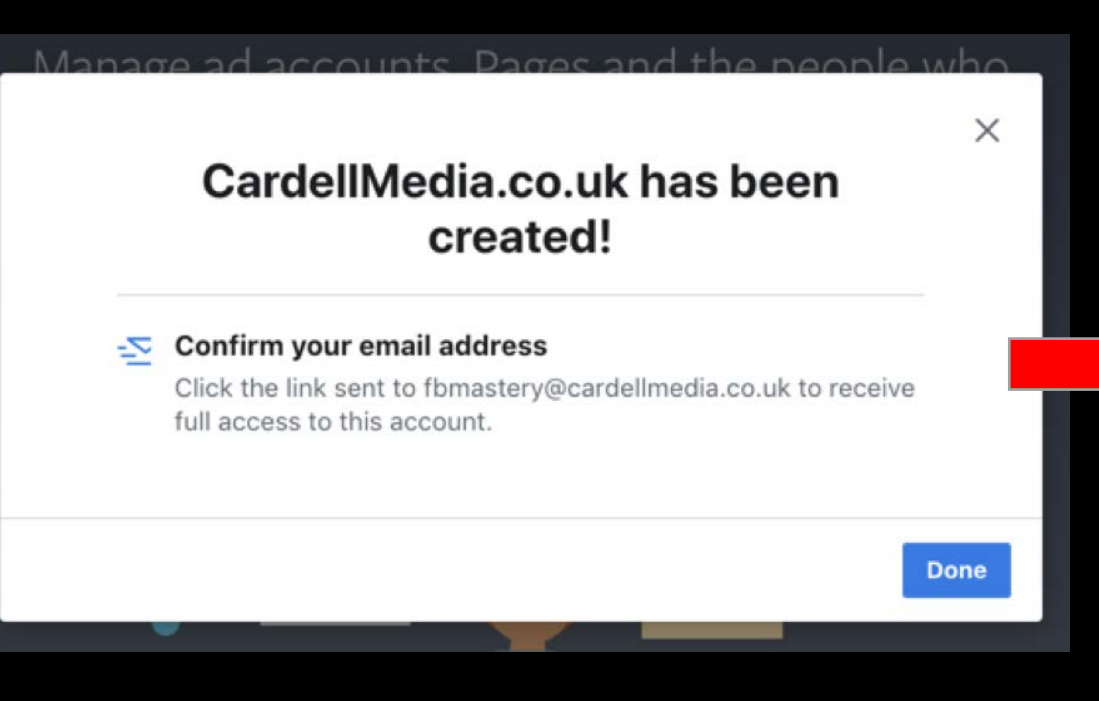

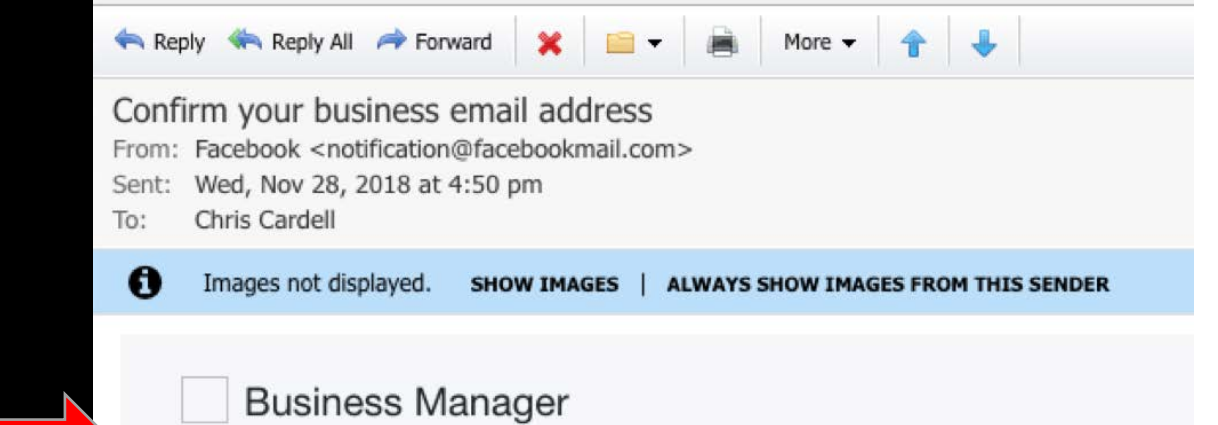

#### Please confirm your email address

Please click the link below to confirm that your email address for CardellMedia.co.uk should be updated to fbmastery@cardellmedia.co.uk.

#### **Confirm Now**

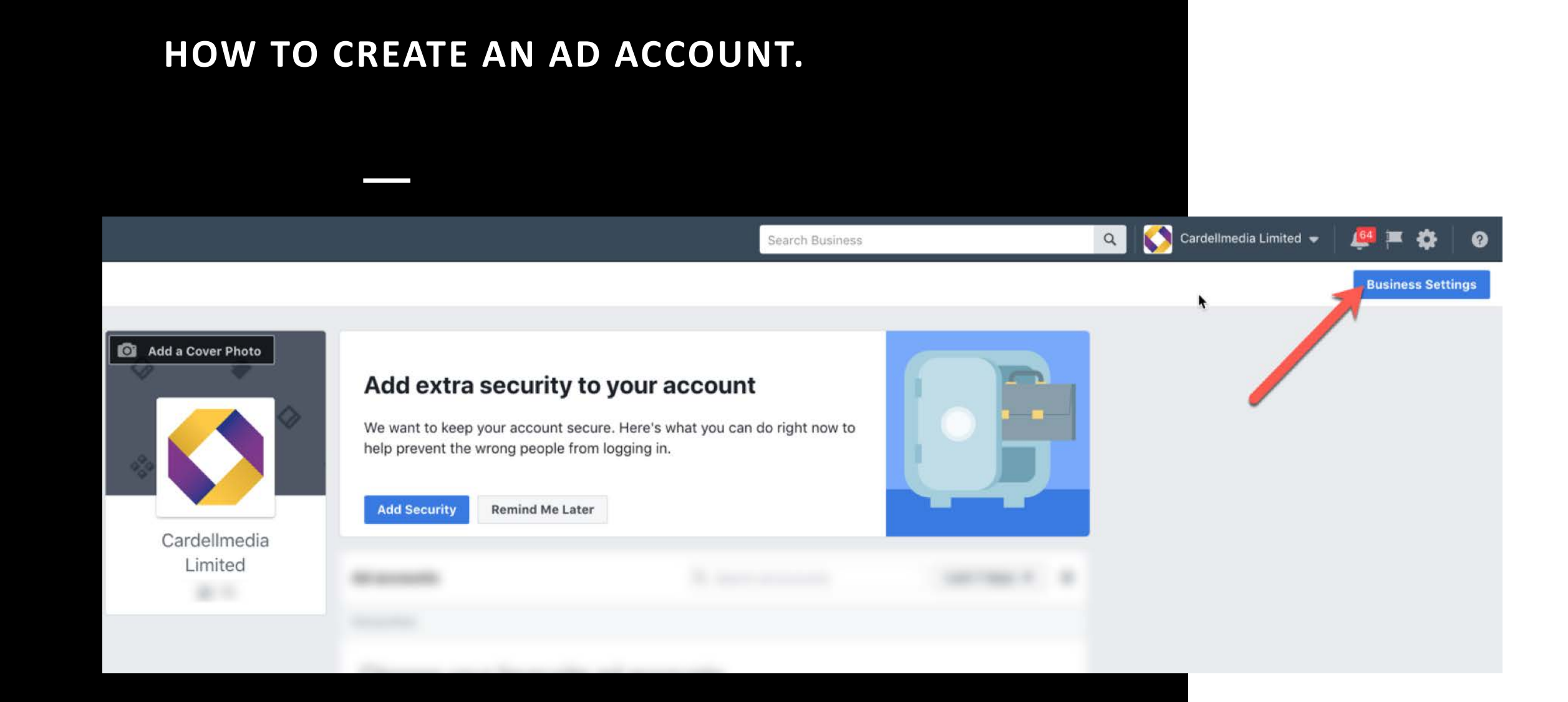

## [HTTPS://BUSINESS.FACEBOOK.COM](https://business.facebook.com)

## **HOW TO CREATE AN AD ACCOUNT.**

 $\blacksquare$  $\equiv$  Business Settings

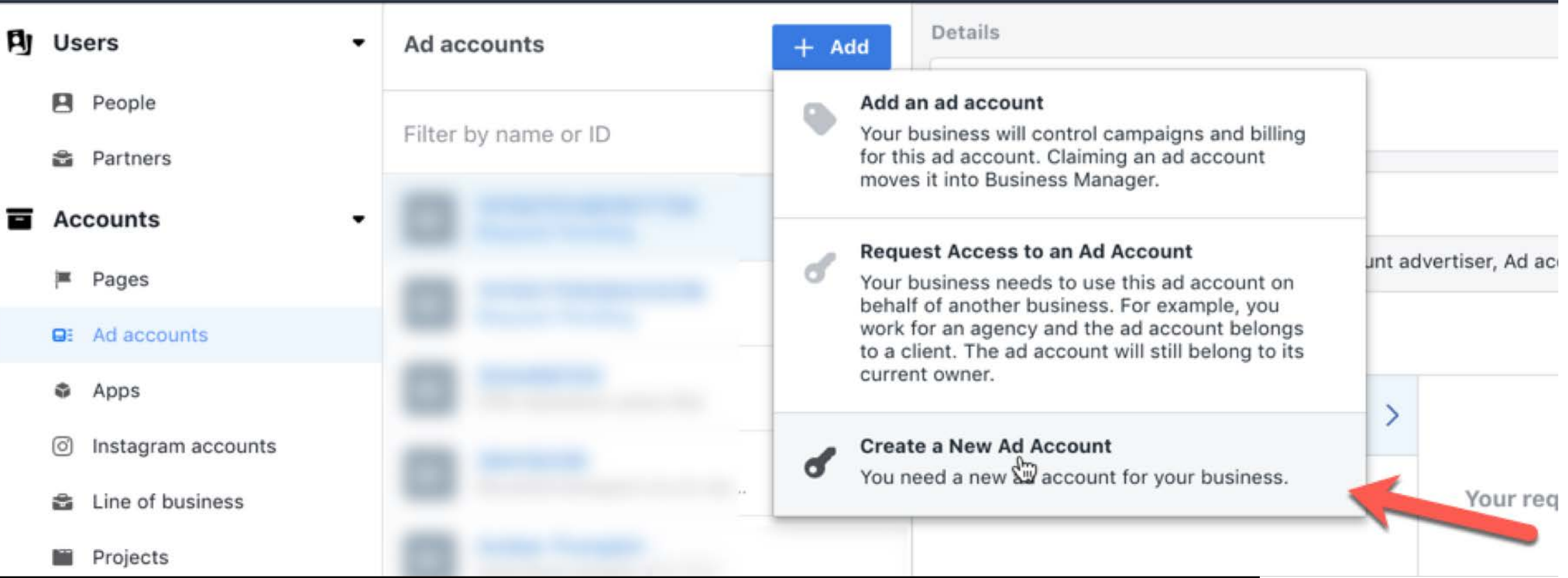

### **HOW TO CREATE AN AD ACCOUNT.**

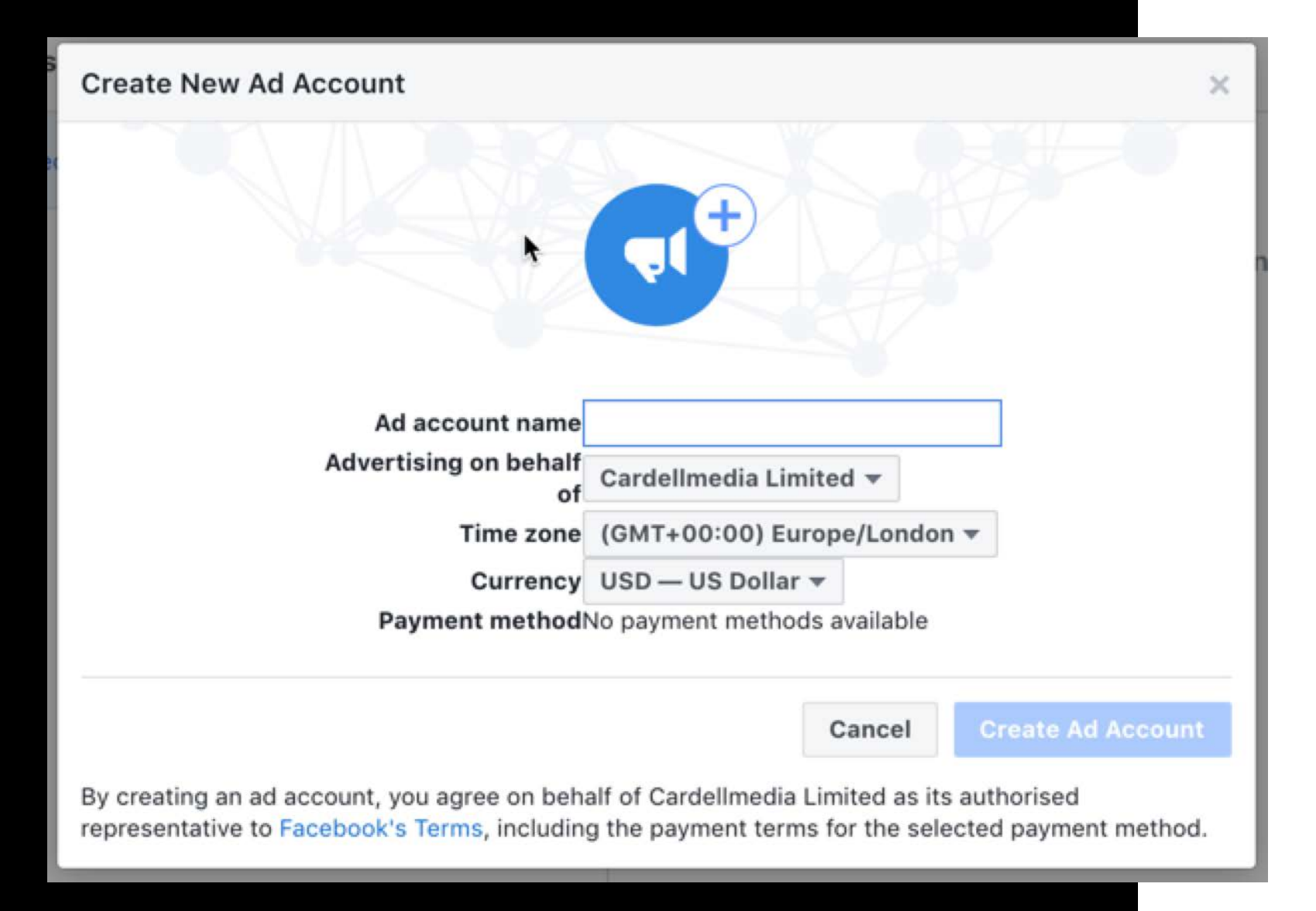

#### **HOW TO CREATE AN AD ACCOUNT.**

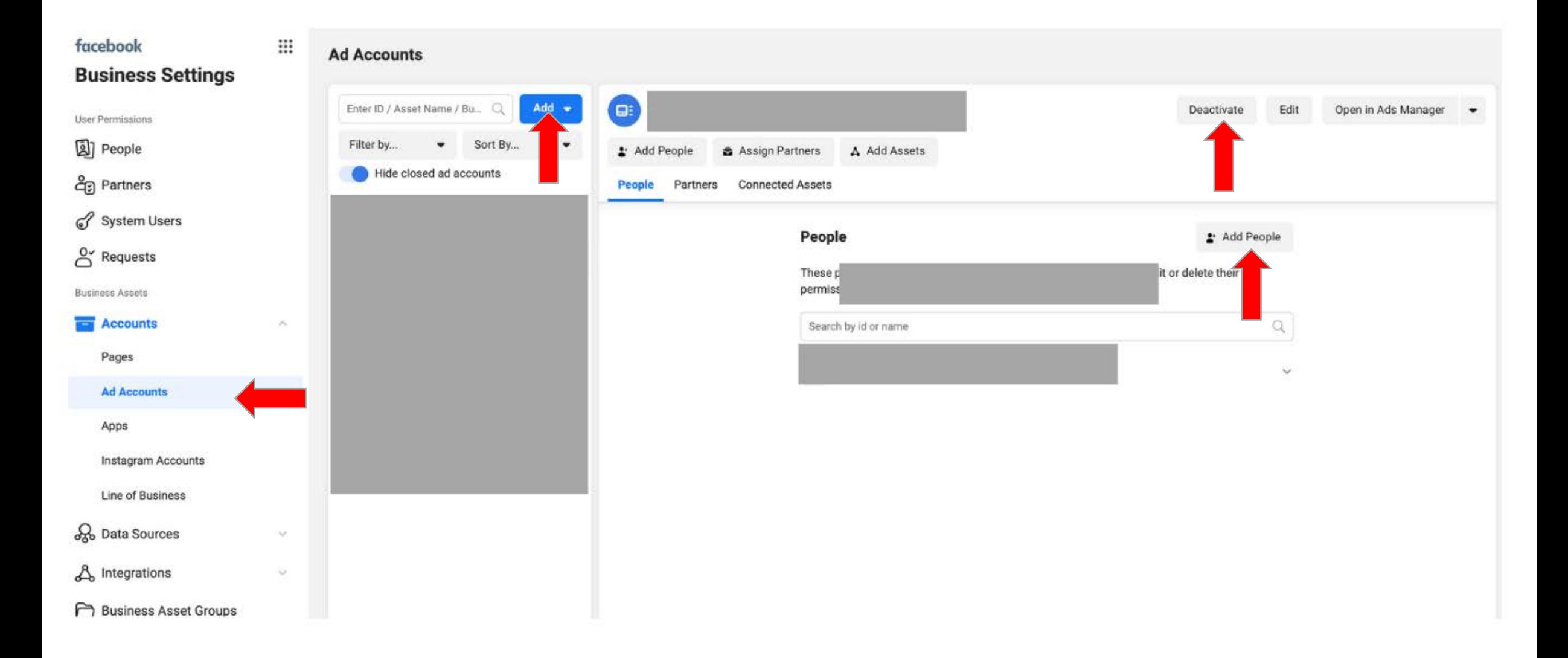

### **FINDING YOUR AD ACCOUNT.**

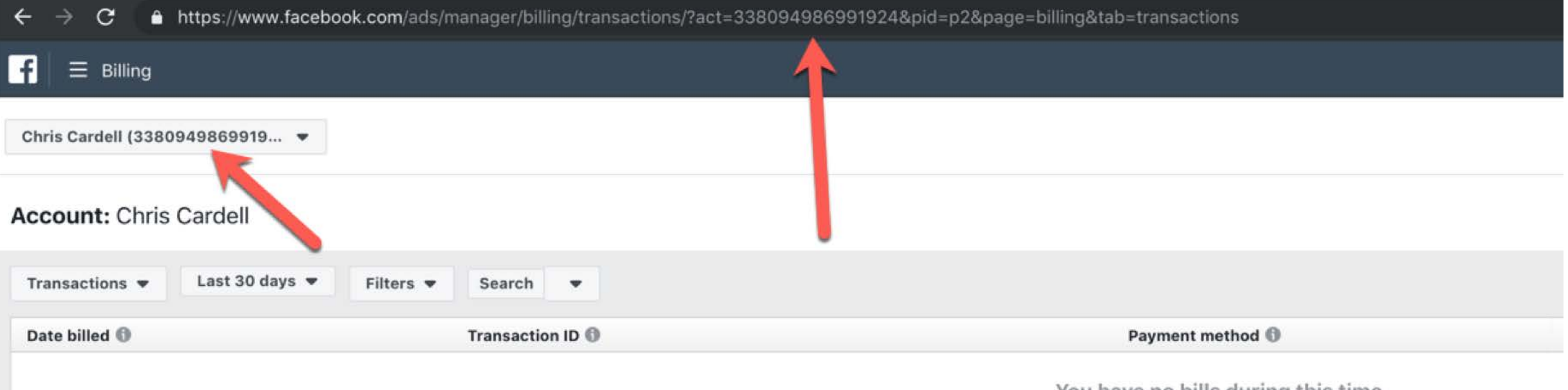

You have no bills during this time.

\* AD ACCOUNT ID: FACEBOOK.COM/ADS MANAGER/ FIND YOUR ID EITHER IN ADDRESS BAR AFTER ACT= OR IN THE DROPDOWN LIST (SEE ARROWS). **<sup>19</sup>**

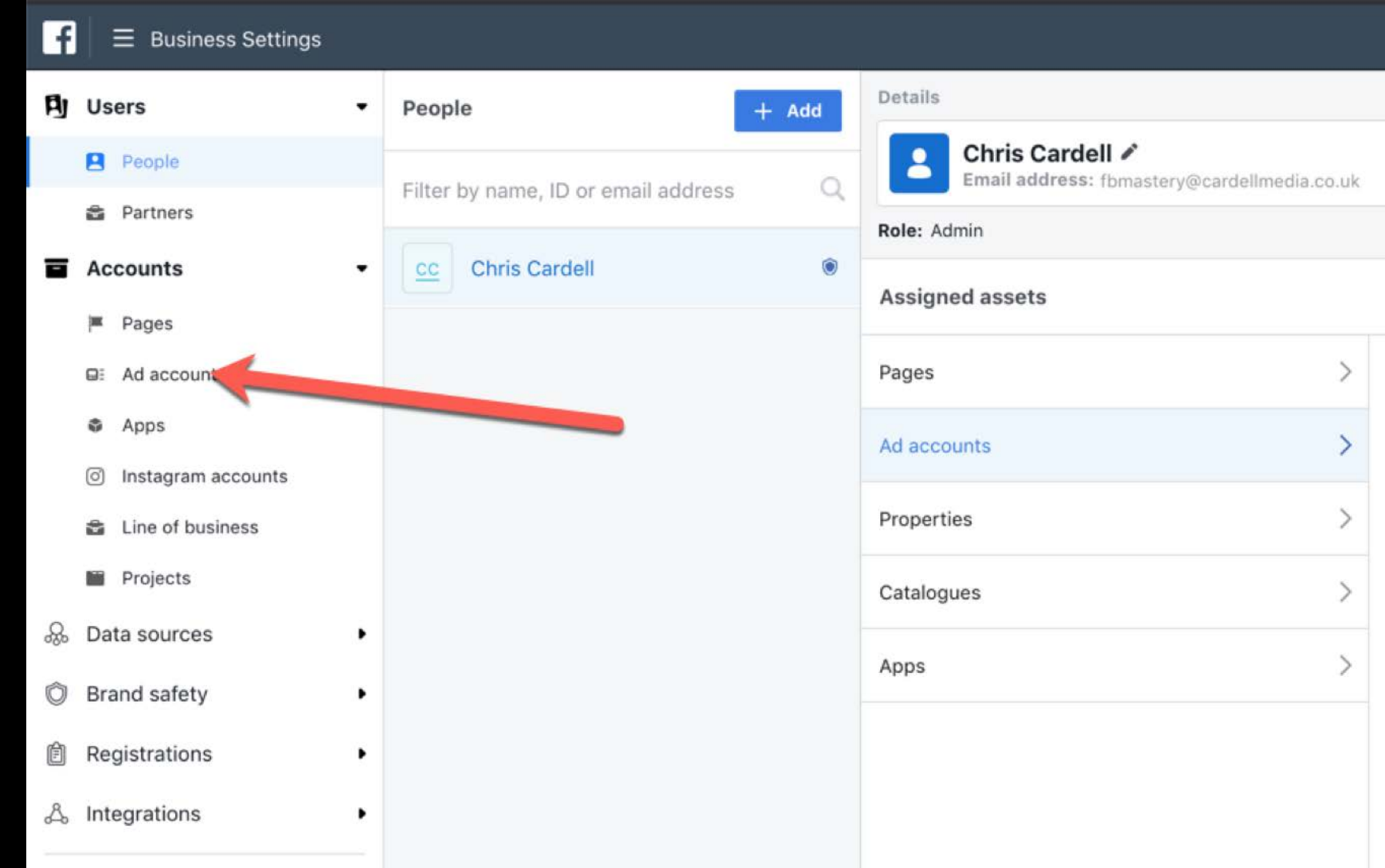

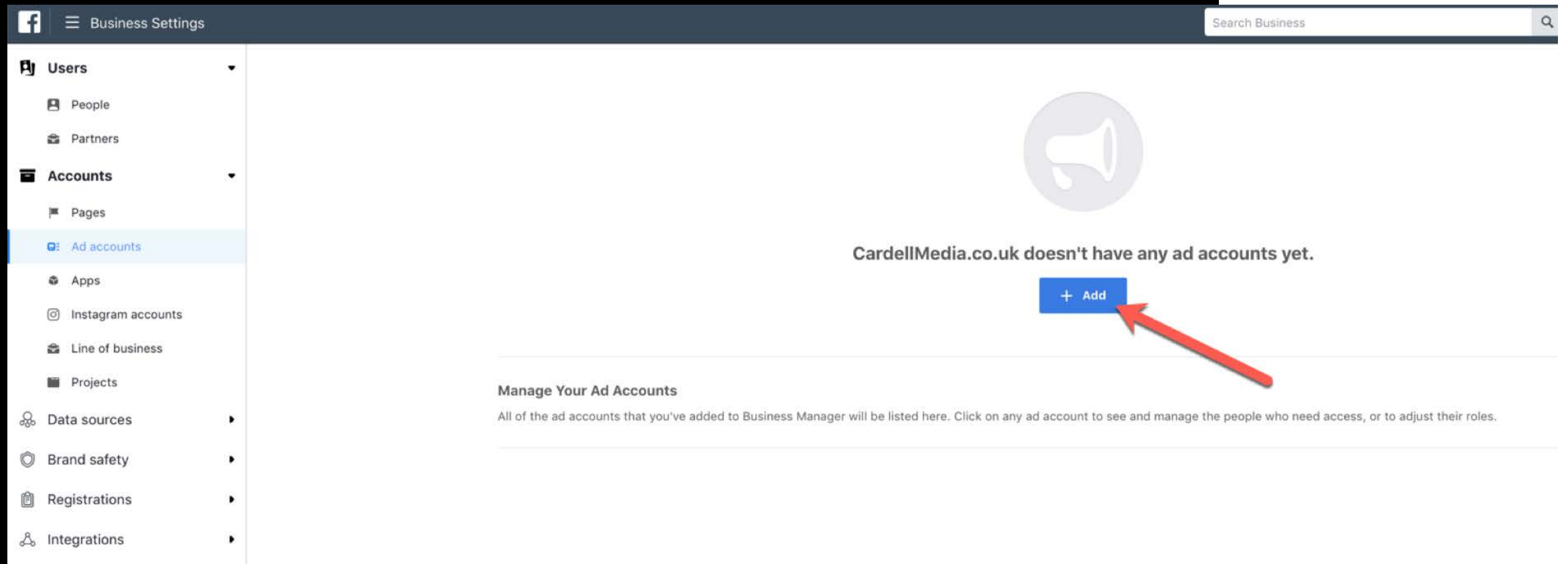

Add an ad account

Add an ad account if your business will control campaigns and billing for this ad account. If you work for an agency, you should request access to your client's ad account instead.

Adding an ad account moves it into Business Manager. Going forwards, only your business will be able to assign permissions to this account. Once you've added an ad account in Business Manager, you can't remove it.

Ad account ID 338094986991924

By adding this ad account, you agree to receive marketing-related electronic communications from Facebook, including news, events, updates and promotional emails. You can unsubscribe from these emails at any time by going to the Notifications tab in Business Manager Settings.

> **Add Ad Account** Cancel

## **ENTER YOUR AD ACCOUNT ID AND CLICK "ADD AD ACCOUNT"**

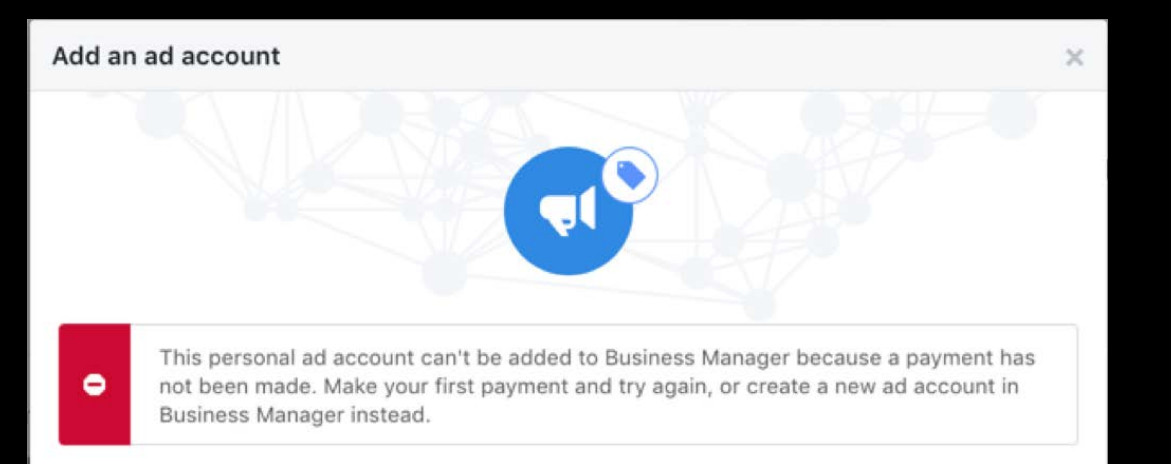

Add an ad account if your business will control campaigns and billing for this ad account. If you work for an agency, you should request access to your client's ad account instead.

Adding an ad account moves it into Business Manager. Going forwards, only your business will be able to assign permissions to this account. Once you've added an ad account in Business Manager, you can't remove it.

Ad account ID 338094986991924

By adding this ad account, you agree to receive marketing-related electronic communications from Facebook, including news, events, updates and promotional emails. You can unsubscribe from these emails at any time by going to the Notifications tab in Business Manager Settings.

> **Add Ad Account** Cancel

IMPORTANT! If you haven't spent on your Ad Account you can't add it to Business Manager. If so, just create a new Ad Account in Business Manager.

# **ACCOUNT STRUCTURE.** THE BASICS.

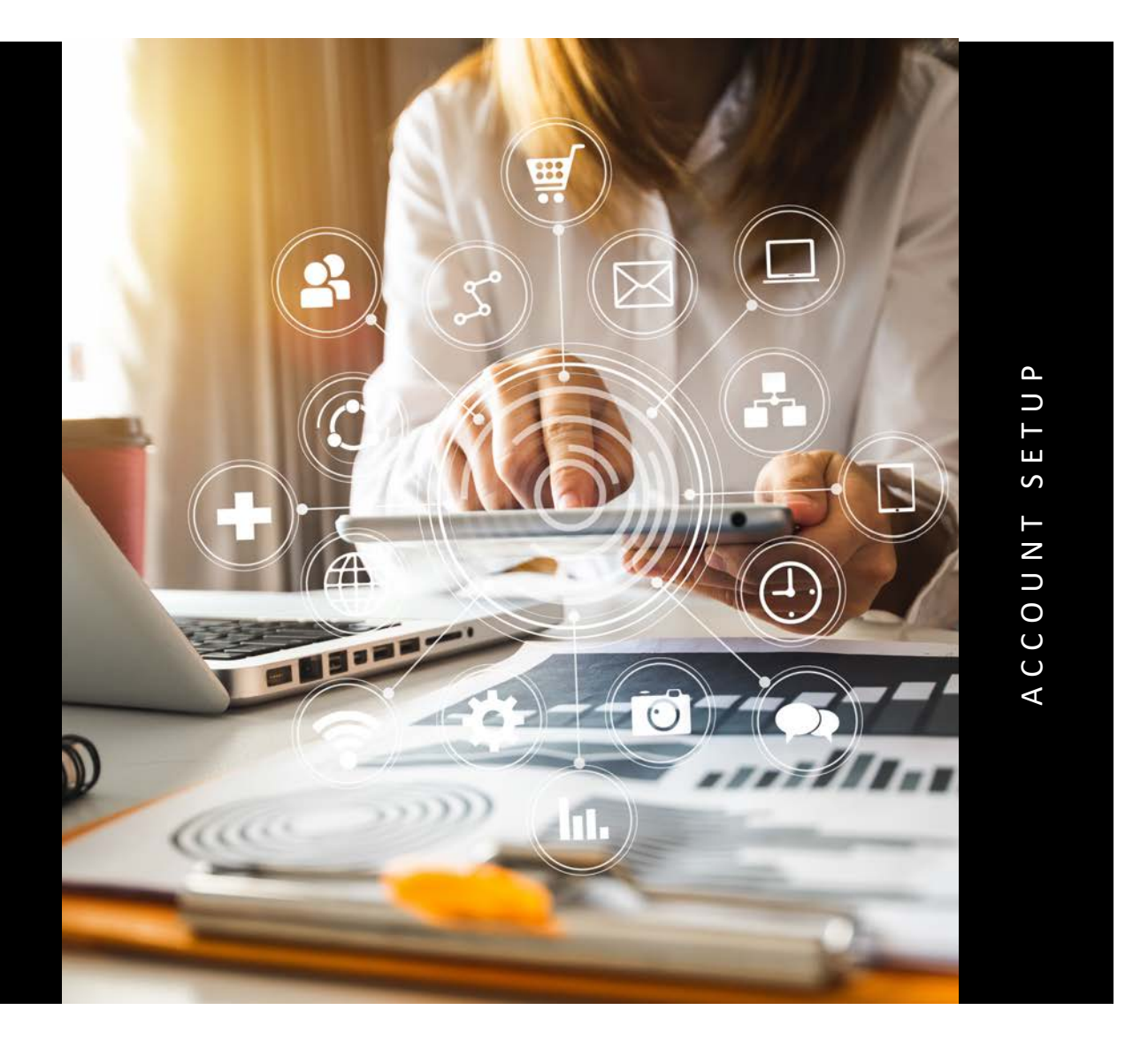

#### **<sup>K</sup> CAMPAIGN SETUP- 3 TIER STRUCTURE.**

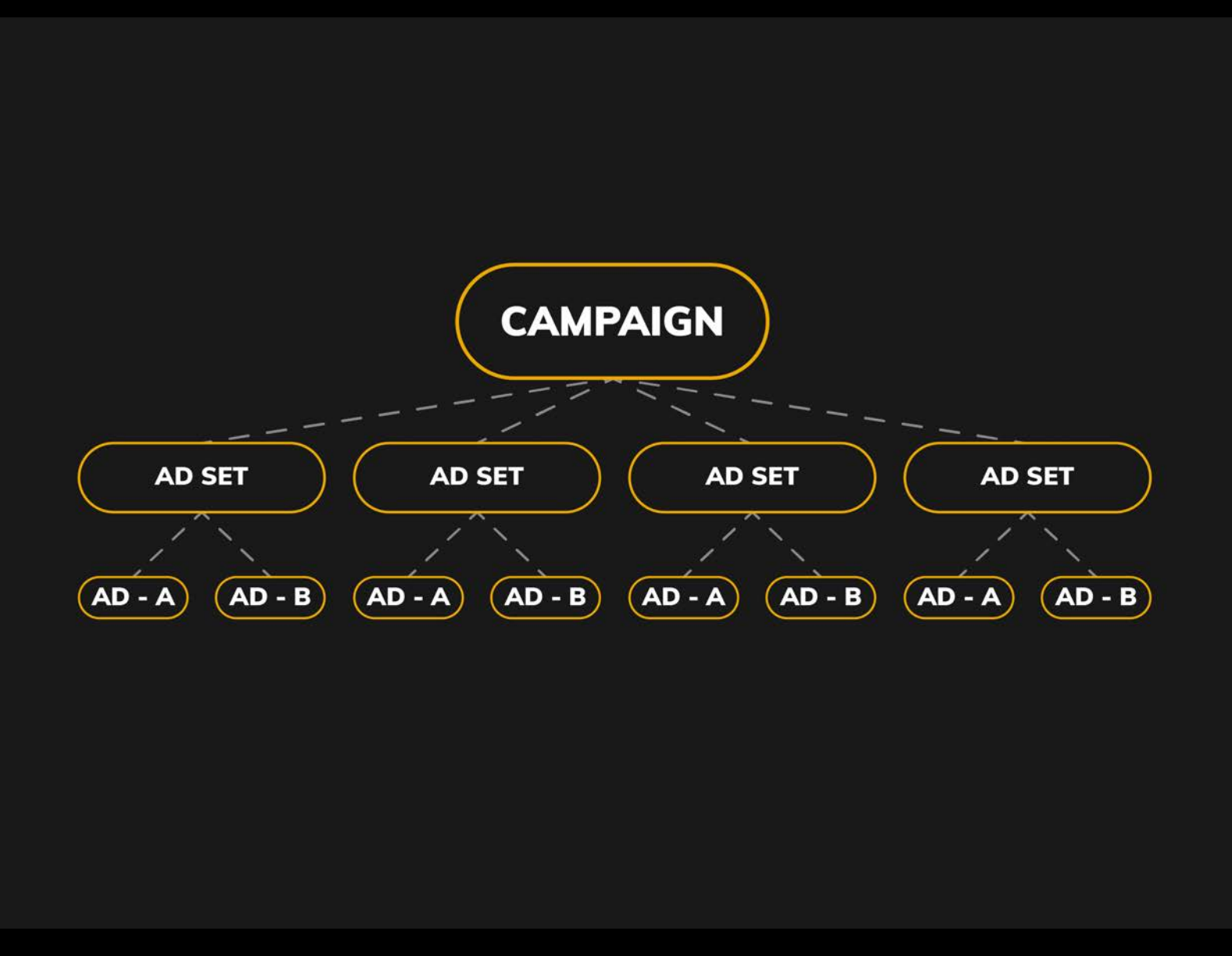

## **CAMPAIGN SETUP- 3 TIER STRUCTURE IN ADS MANAGER.**

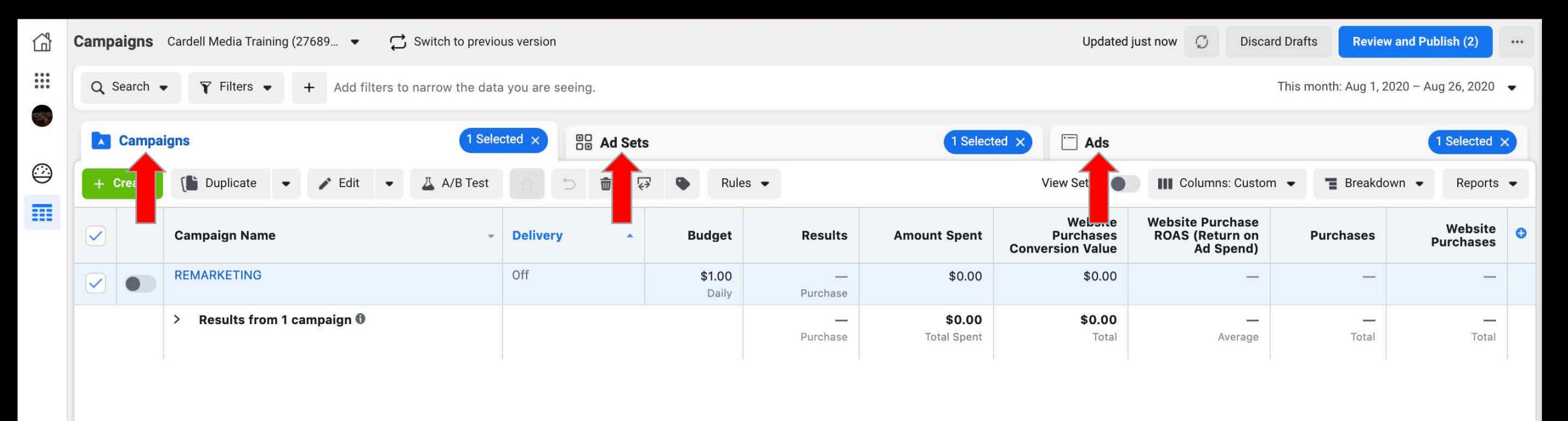

**3 TIER STRUCTURE: CAMPAIGN LEVEL AD SET LEVEL AD LEVEL.**

# **CAMPAIGN SETUP**

#### **CAMPAIGNS**

YOU WOULD USUALLY HAVE SEPARATE CAMPAIGNS FOR REMARKETING, LOOKALIKE AUDIENCES AND INTEREST TARGETING **.**

YOU MIGHT ALSO HAVE SEPARATE GEOGRAPHICAL CAMPAIGNS AND IN LARGER ACCOUNTS, DIFFERENT CAMPAIGNS FOR DIFFERENT TYPES OF PRODUCTS .

#### **AD SETS**

THIS WHERE SPECIFIC TARGETING AND BIDDING HAPPENS. MOST OF THE LEARNING ON FACEBOOK HAPPENS AT THE AD SET LEVEL.

#### **ADS**

ADS CONTAIN YOUR SPECIFIC ADS THAT WILL APPEAR ON FACEBOOK & INSTAGRAM .

### **SETTING UP YOUR FIRST REMARKETING CAMPAIGN.**

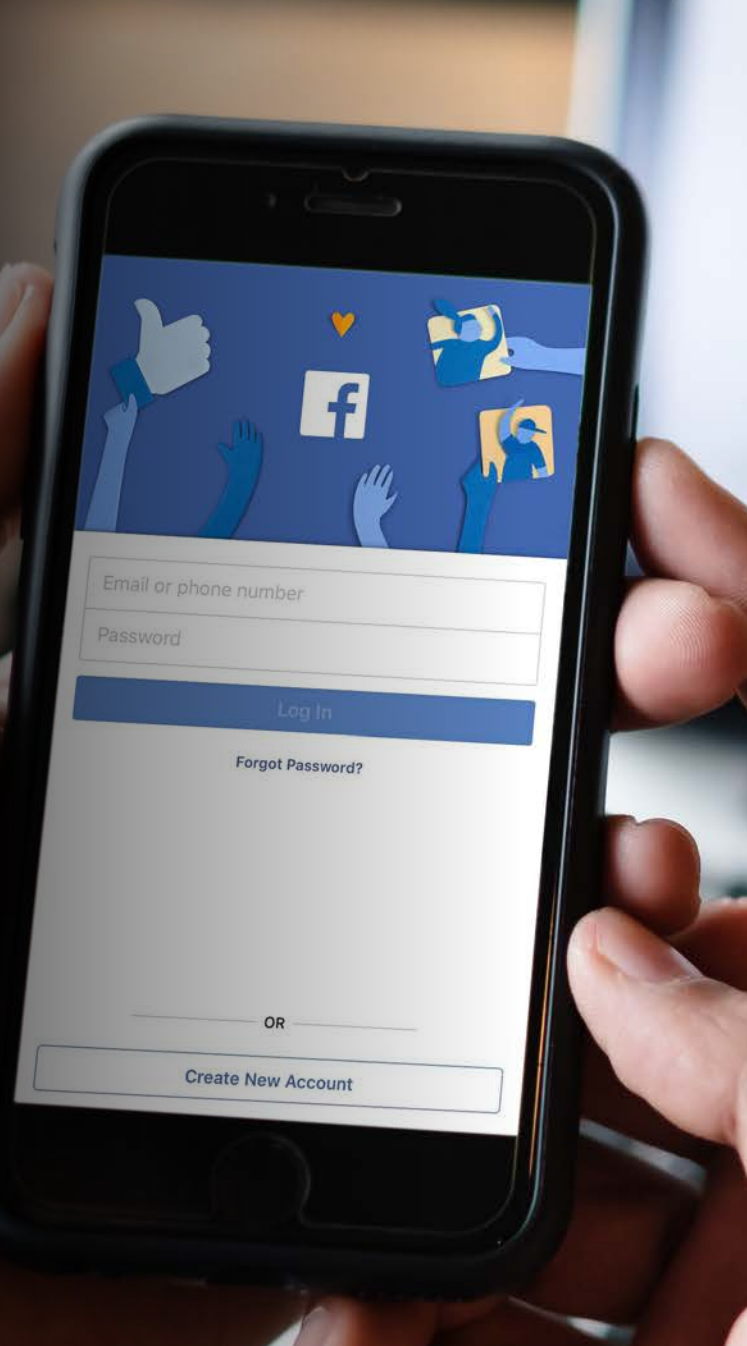

# **THERE ARE TWO WAYS TO SET UP REMARKETING ON FACEBOOK...**

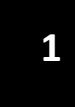

**EMAIL LISTS. YOU UPLOAD CUSTOMERS/LEADS INTO FACEBOOK, SERVING ADS TO THOSE CUSTOMERS.**

**2**

**WEBSITE BASED. YOU PUT A FACEBOOK PIXEL ON YOUR WEBSITE. IF A FACEBOOK/INSTAGRAM USER VISITS YOUR PAGE/SITE FACEBOOK RETARGETS THAT USER.**

# **TO SET UP YOUR CAMPAIGNS YOU NEED TO DO TWO THINGS...**

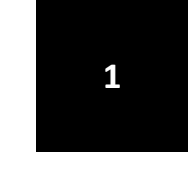

**CREATE YOUR AUDIENCES. EITHER UPLOAD YOUR EMAIL LISTS INTO FACEBOOK . OR ADD YOUR PIXEL TO YOUR WEBSITE PAGES - OR BOTH.**

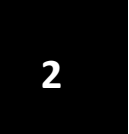

**CREATE YOUR CAMPAIGNS, AD 2 SETS AND ADS.**

**CARDELL MEDIA 30**

# **CAMPAIGN SET UP PART 1.**

CREATE YOUR AUDIENCES.

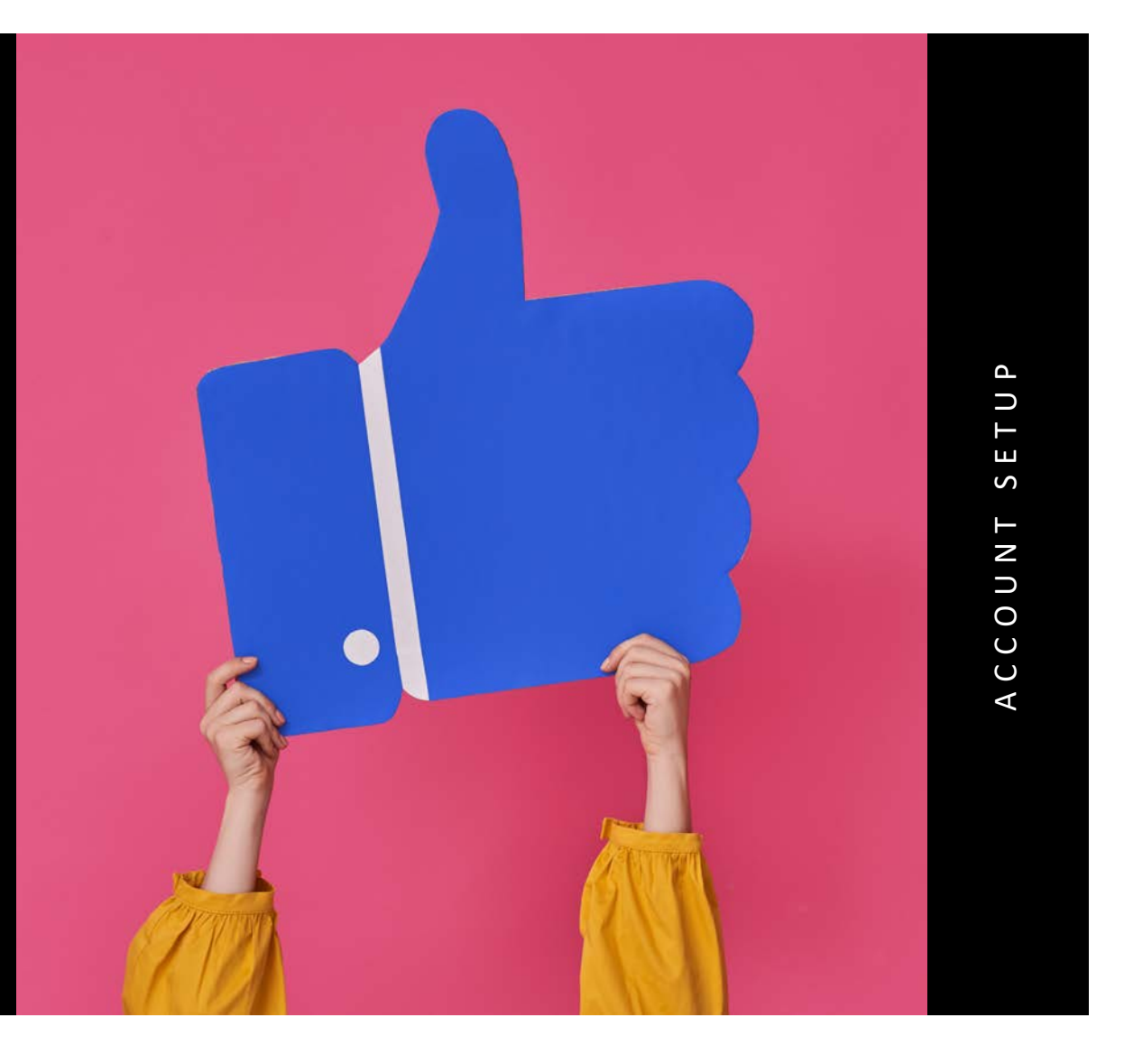

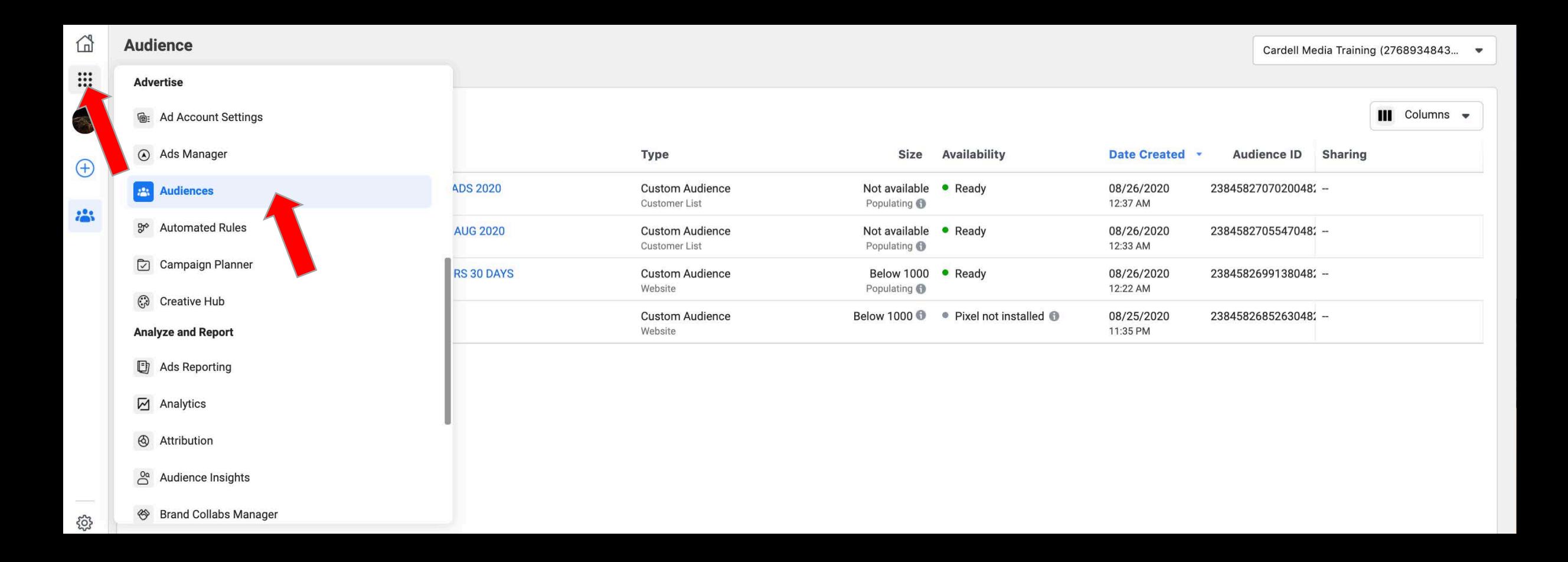

#### **CLICK THE 9 DOTS IN ADS MANAGER. PRESS AUDIENCES.**

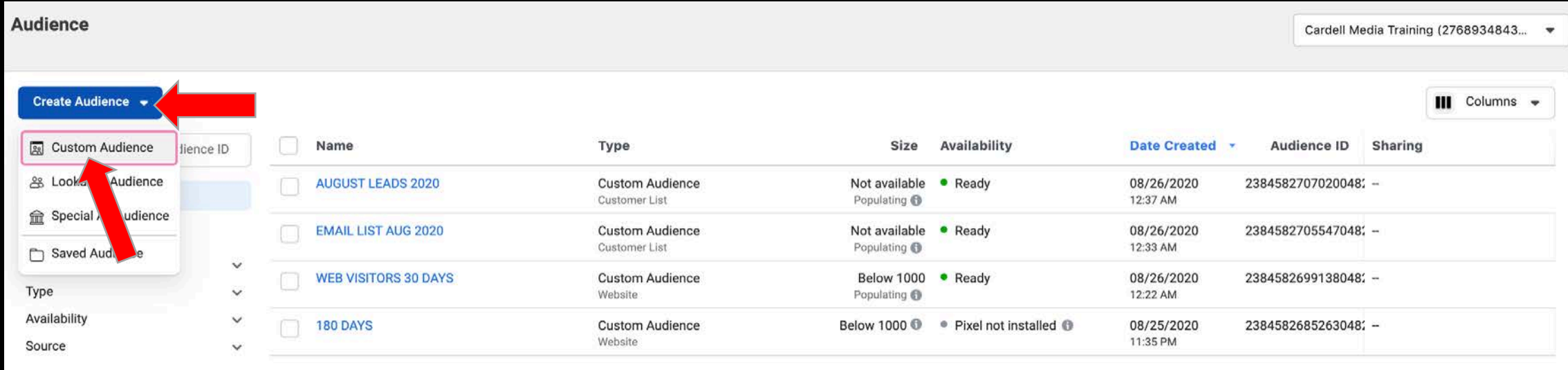

#### **CREATE AUDIENCE CREATE CUSTOM AUDIENCE.**

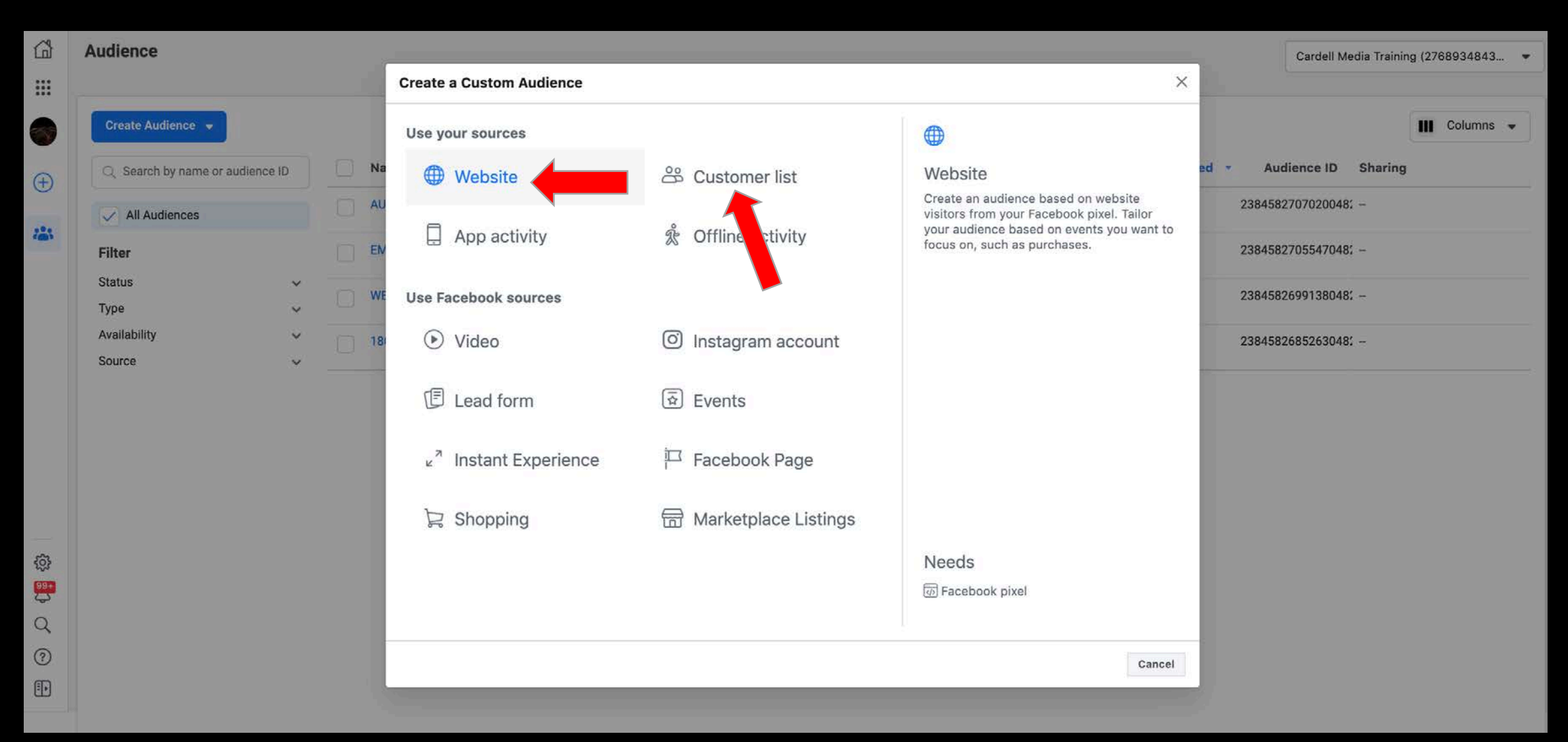

**WEBSITE PIXEL REMARKETING UPLOAD AN EMAIL LIST REMARKETING.**

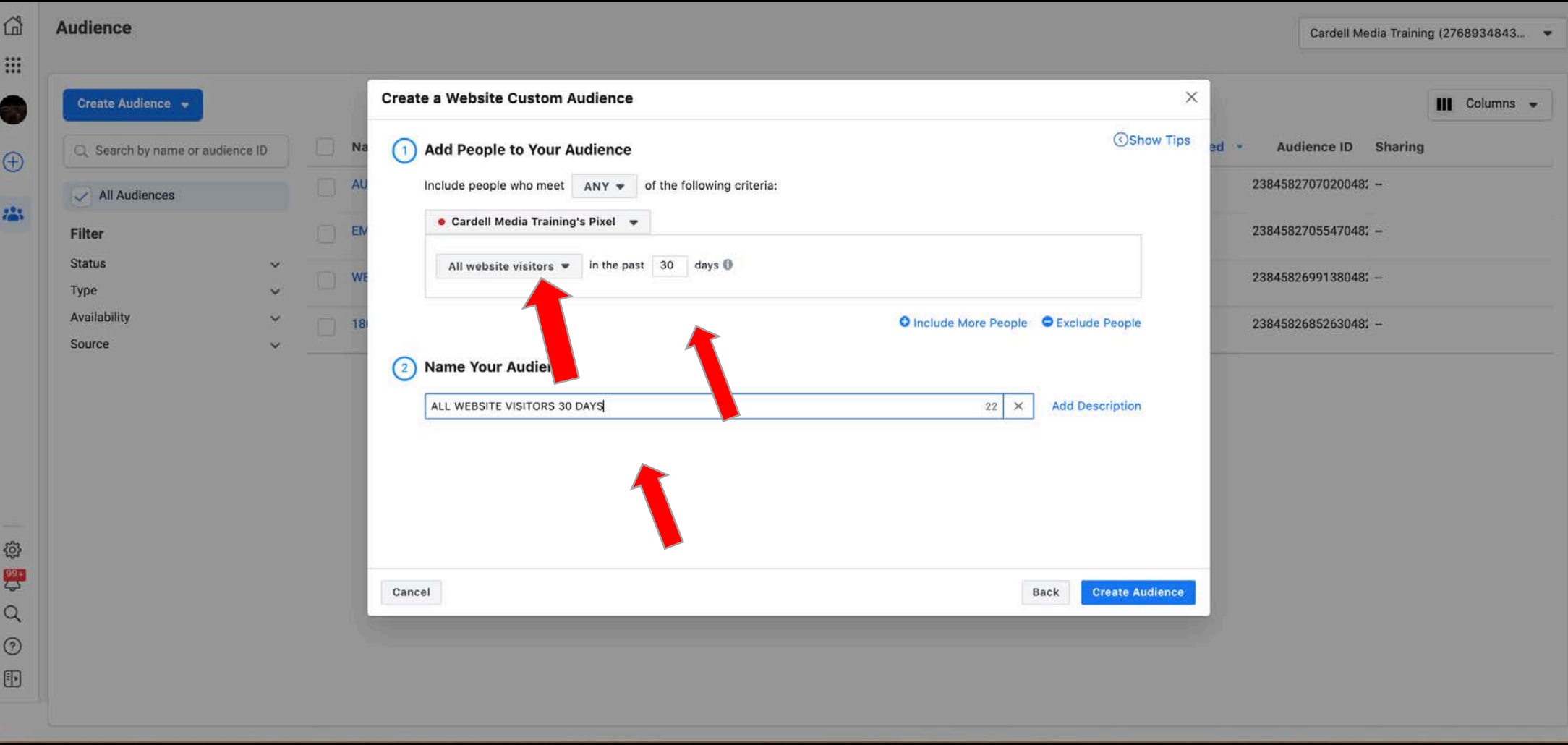

**SELECT THE PIXEL. CHOOSE UP TO 180 DAYS NAME YOUR AUDIENCE, CREATE AUDIENCE.**

### **<sup>K</sup> HOW YOUR AUDIENCES WILL LOOK:**

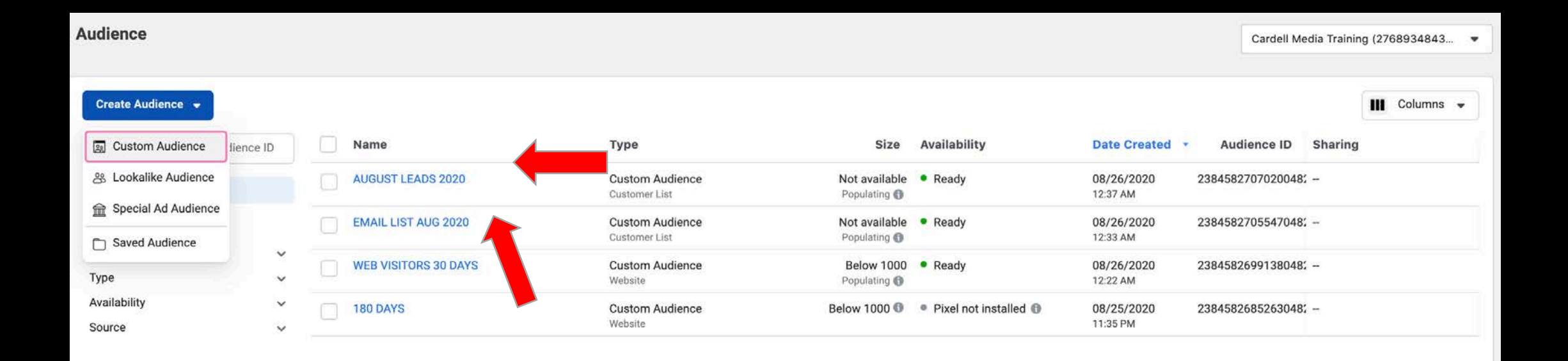

### **AUDIENCE SET UP 1- WEB REMARKETING (PIXEL)**

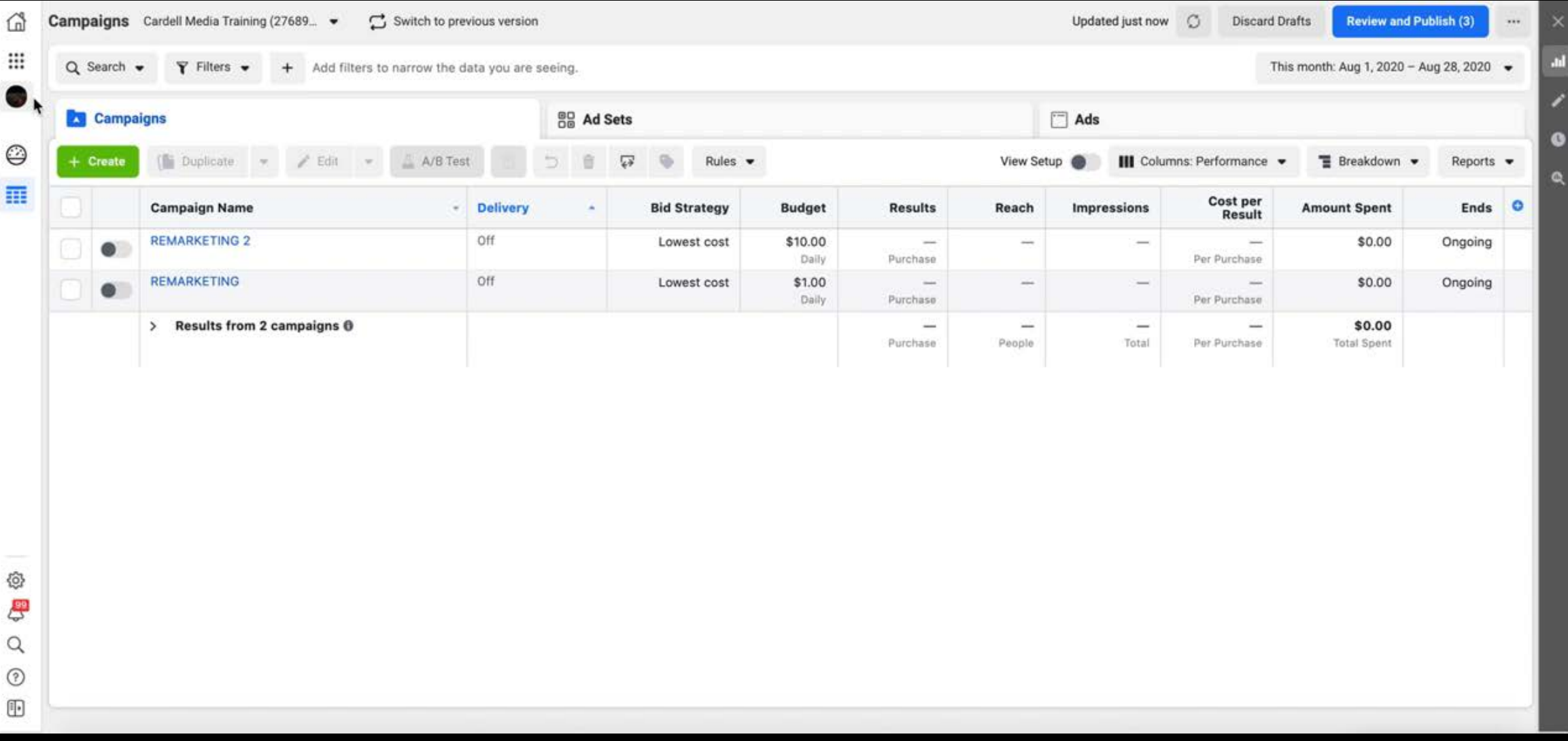

#### **REMARKETING TO YOUR CUSTOMERS USING YOUR PIXEL DATA. SIMPLY FOLLOW THIS VERY SHORT VIDEO.**

#### **AUDIENCE SET UP 2- EMAIL LIST REMARKETING.**

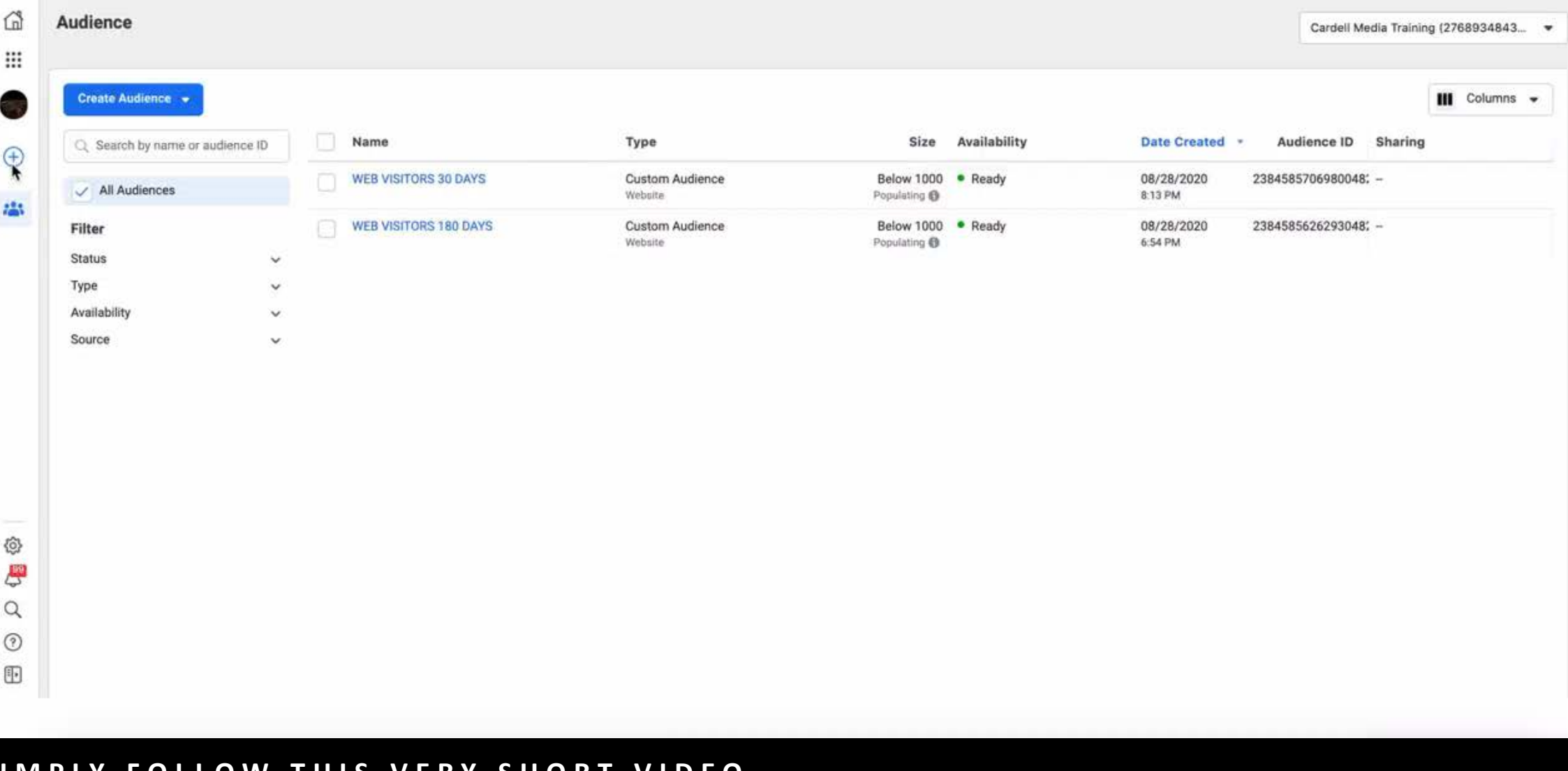

#### **SIMPLY FOLLOW THIS VERY SHORT VIDEO. LIST MUST BE 100+ EMAILS TO WORK.**

# **CAMPAIGN SET UP PART 2.**

CREATE YOUR CAMPAIGNS, AD SETS AND ADS.

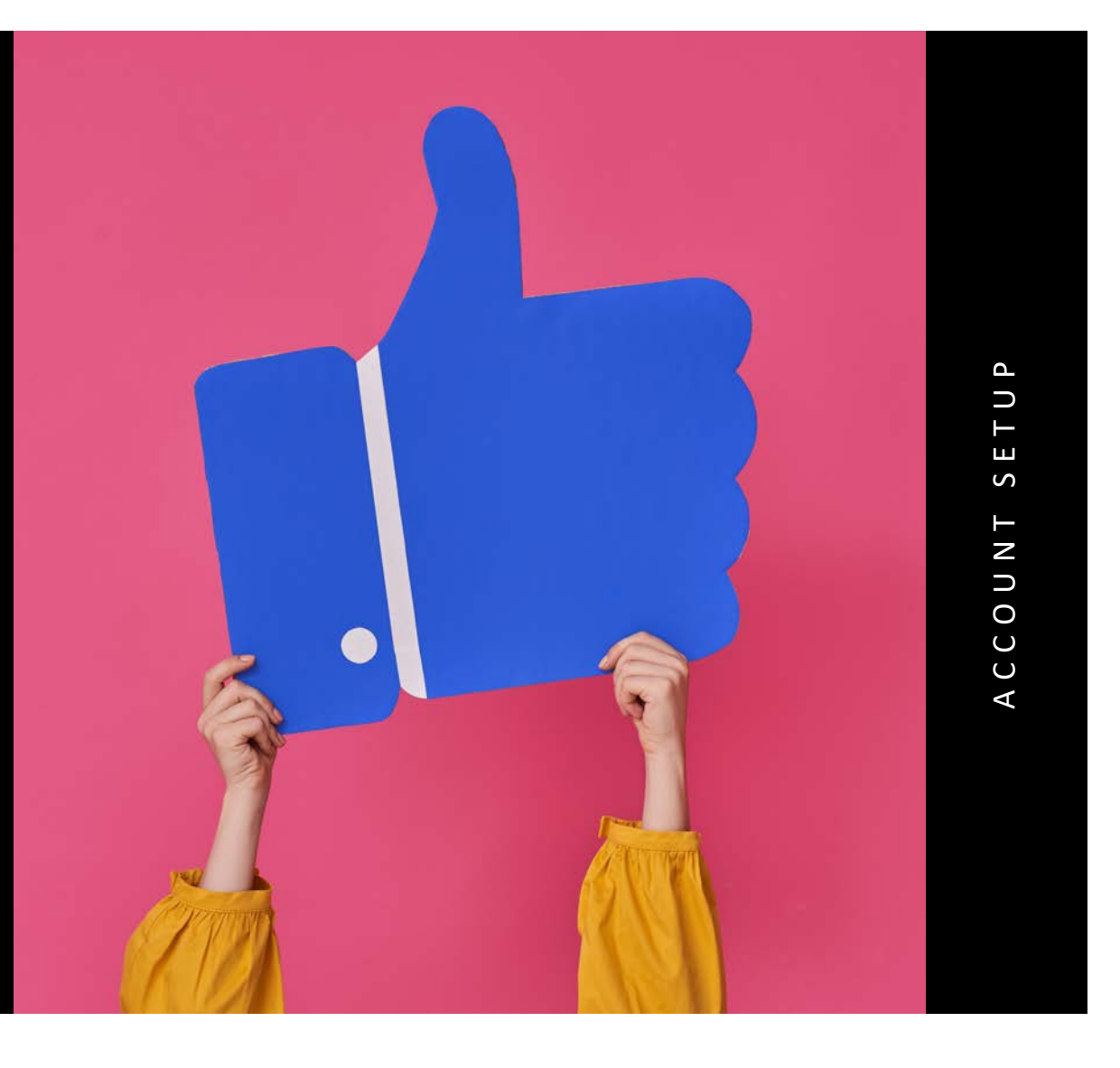

#### **WHISTLE STOP TOUR- A FULL REMARKETING AD SETUP.**

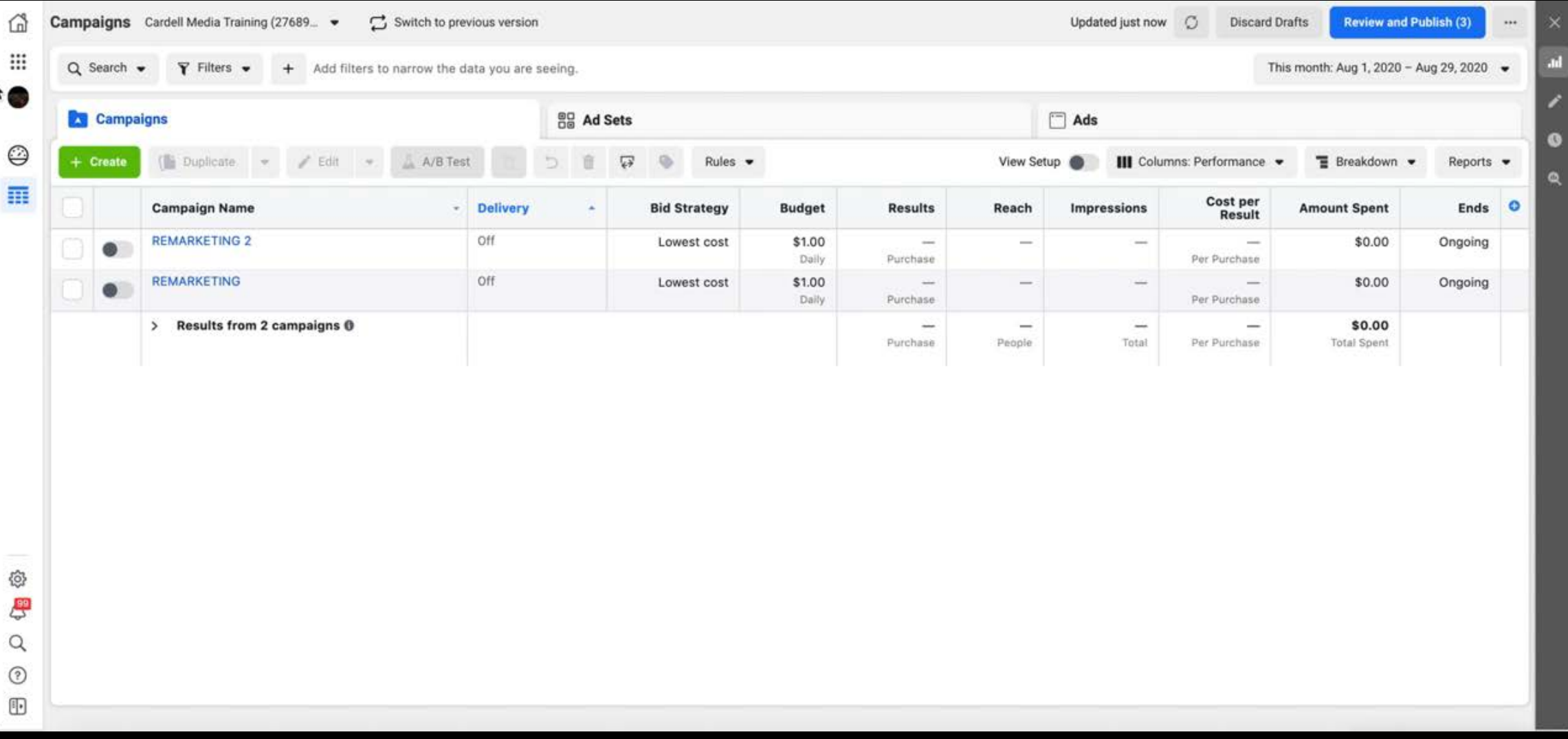

#### **SETTING UP A BASIC REMARKETING CAMPAIGN. FOLLOW AT YOUR OWN PACE LATER.**

#### **<sup>K</sup> CAMPAIGN LEVEL SETUP**

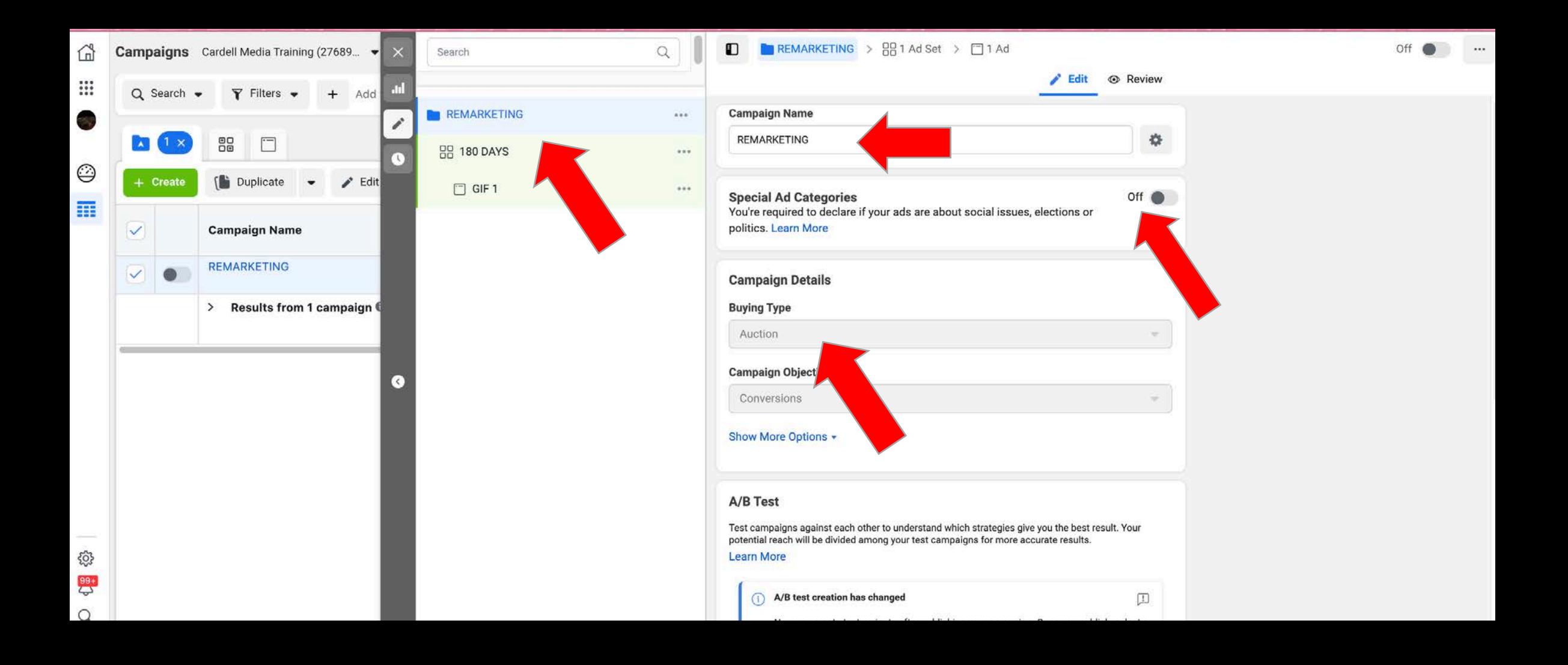

#### **<sup>K</sup> CAMPAIGN LEVEL SETUP**

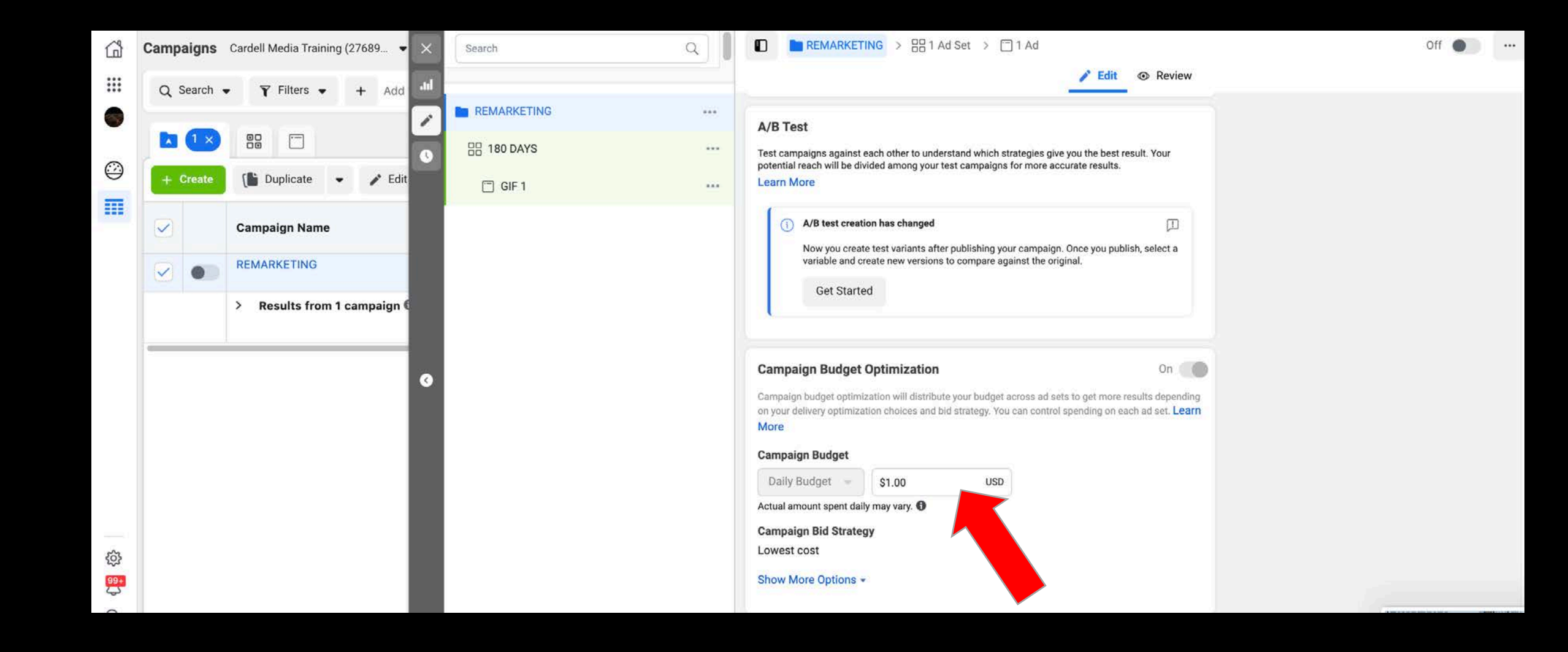

## **<sup>K</sup> AD SET LEVEL SETUP**

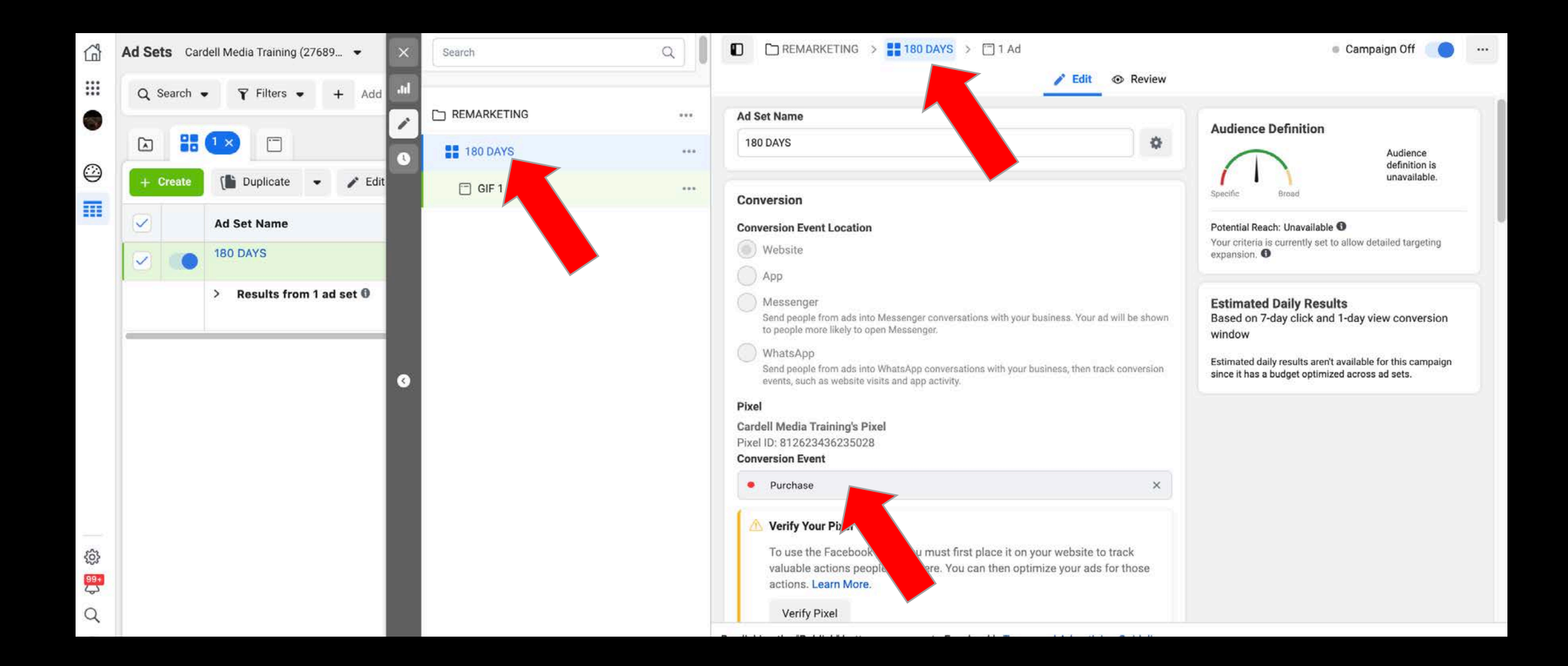

## **AD SET LEVEL SETUP**

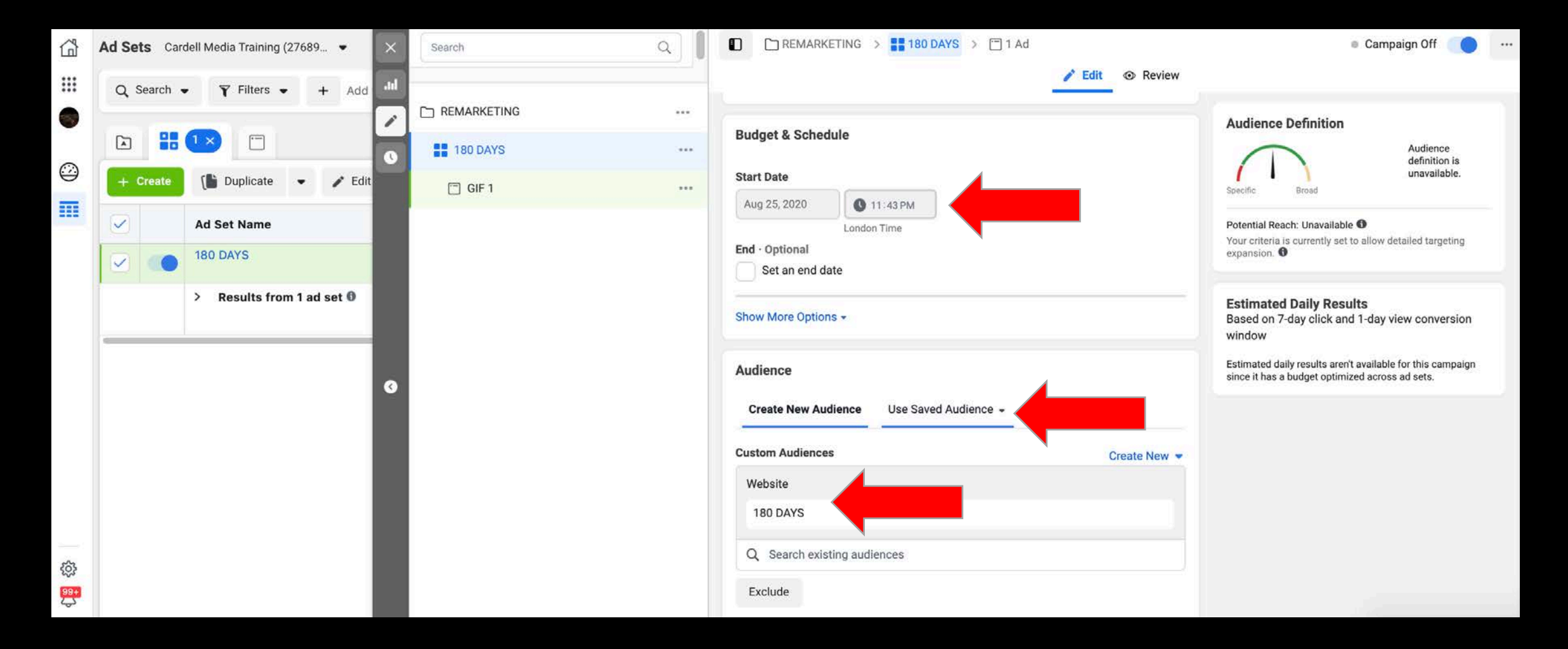

### **AD SET LEVEL SETUP.**

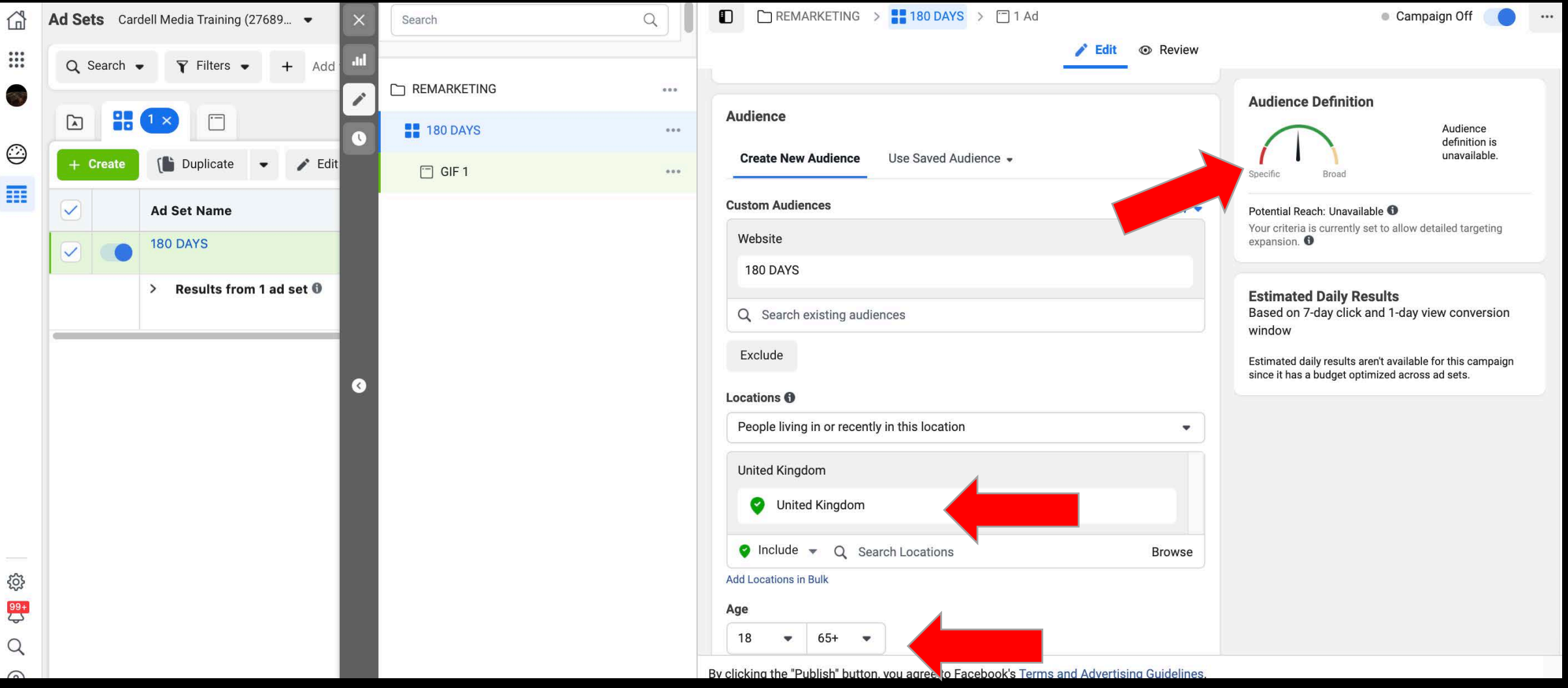

## **AD SET LEVEL SETUP**

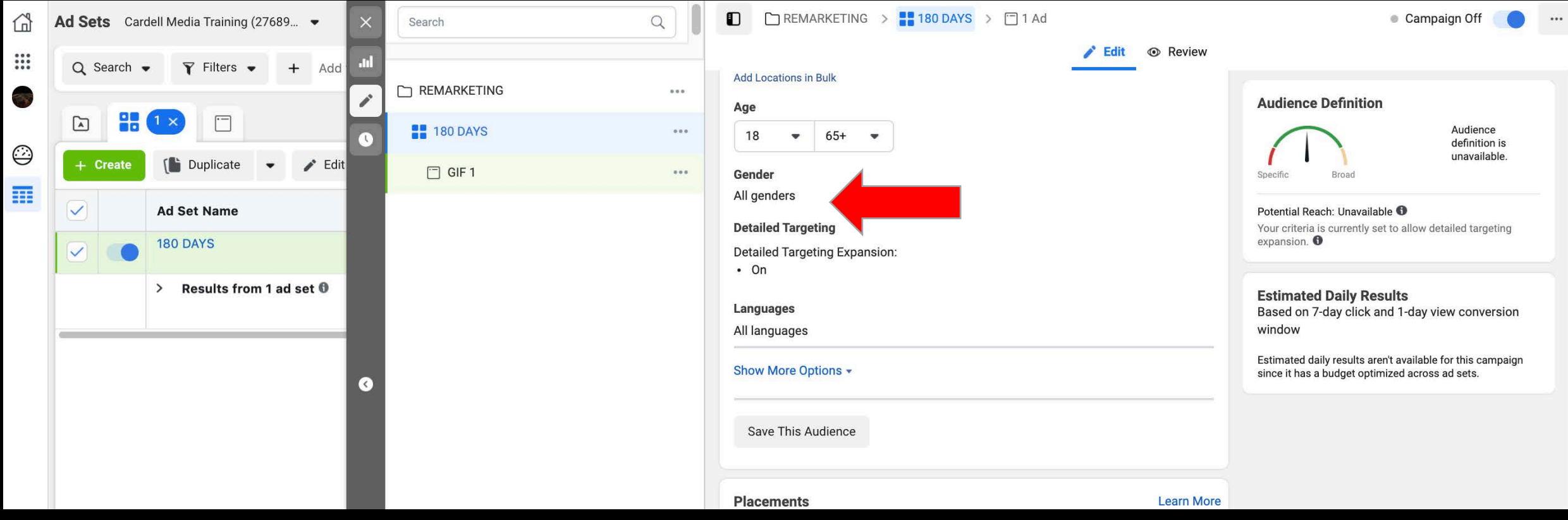

## **AD SET LEVEL SETUP**

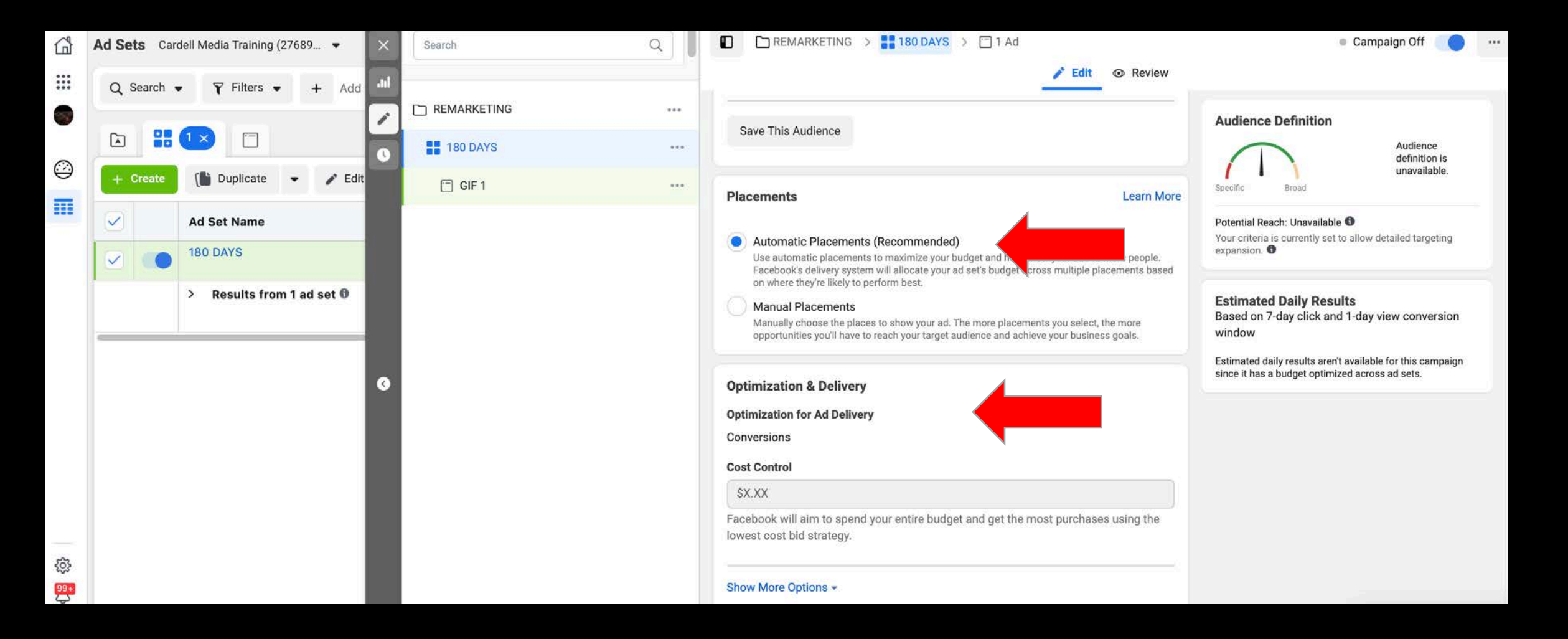

### **AD LEVEL SETUP.**

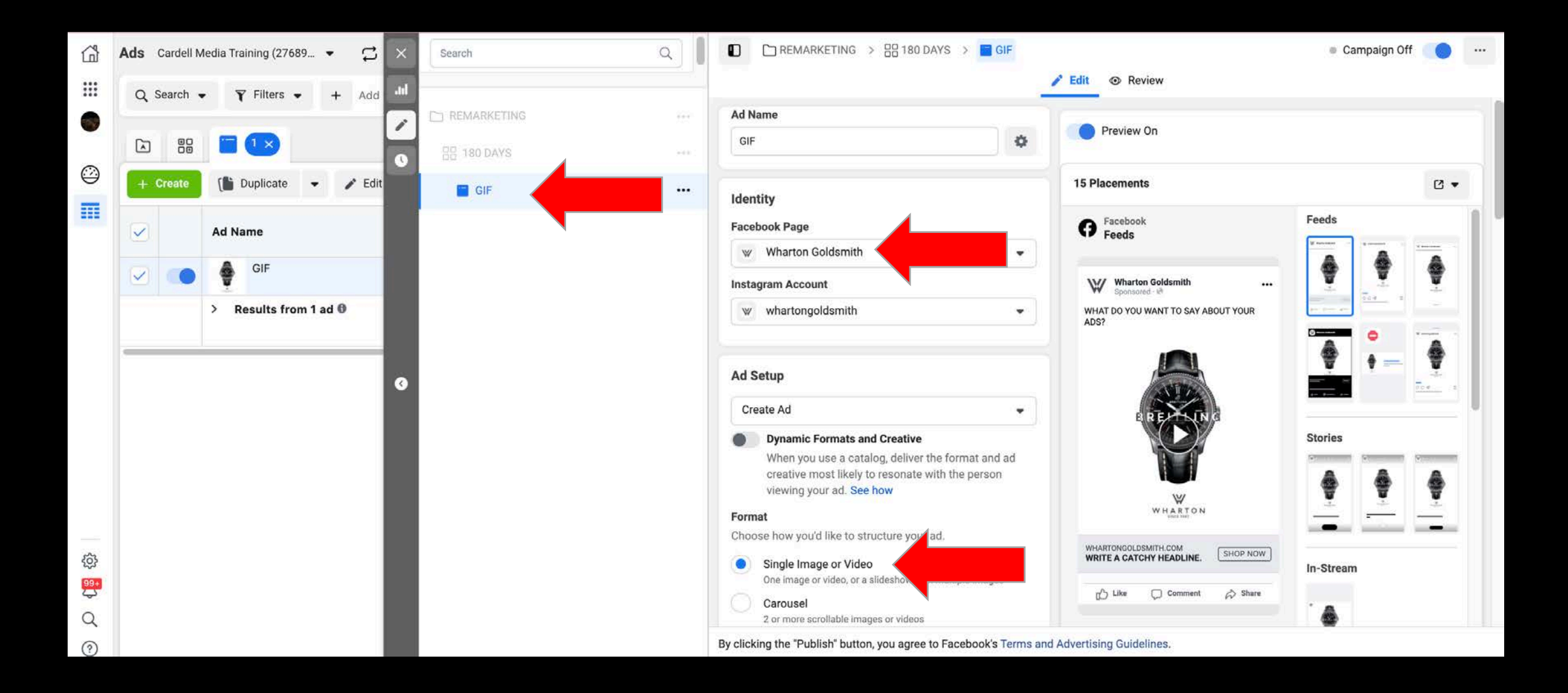

### **AD LEVEL SETUP.**

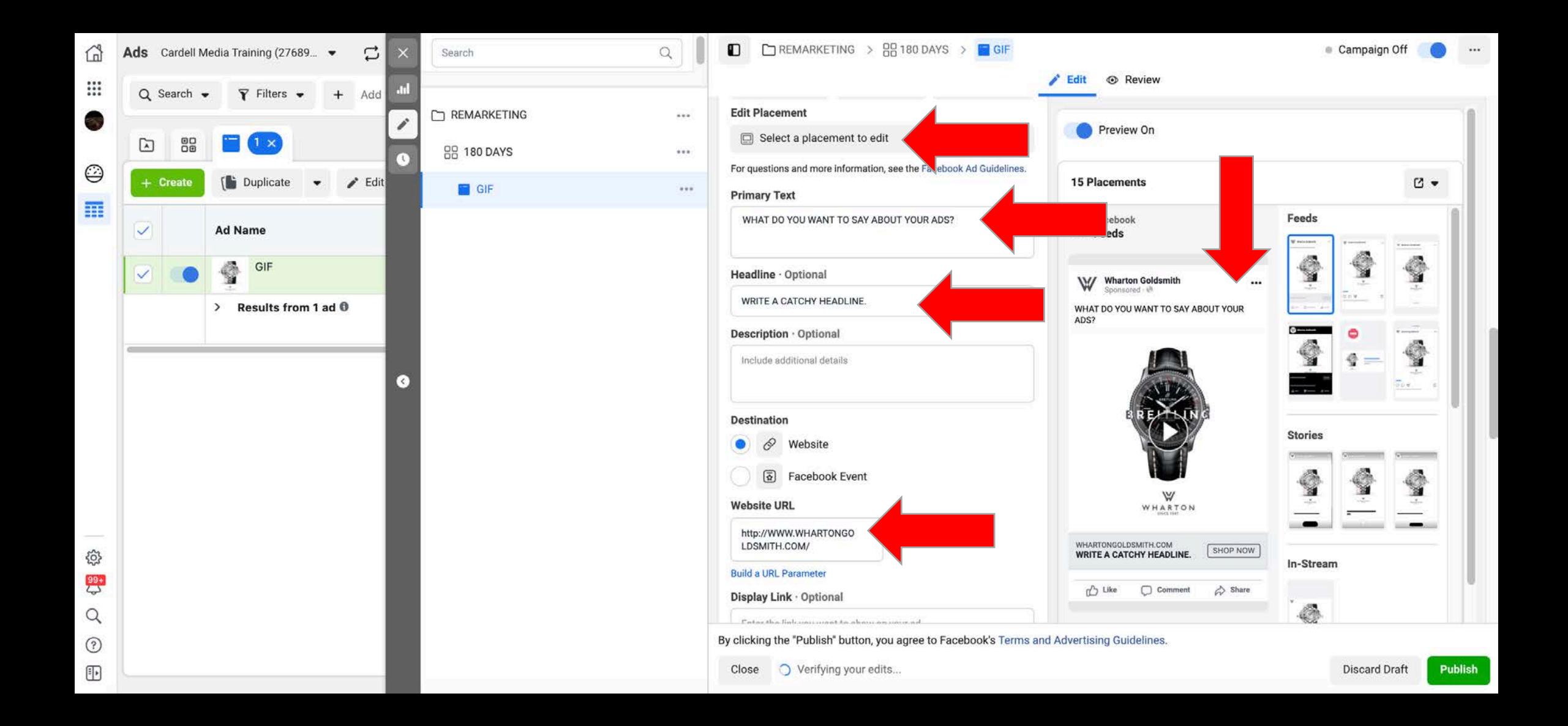

#### **AD LEVEL SETUP.**

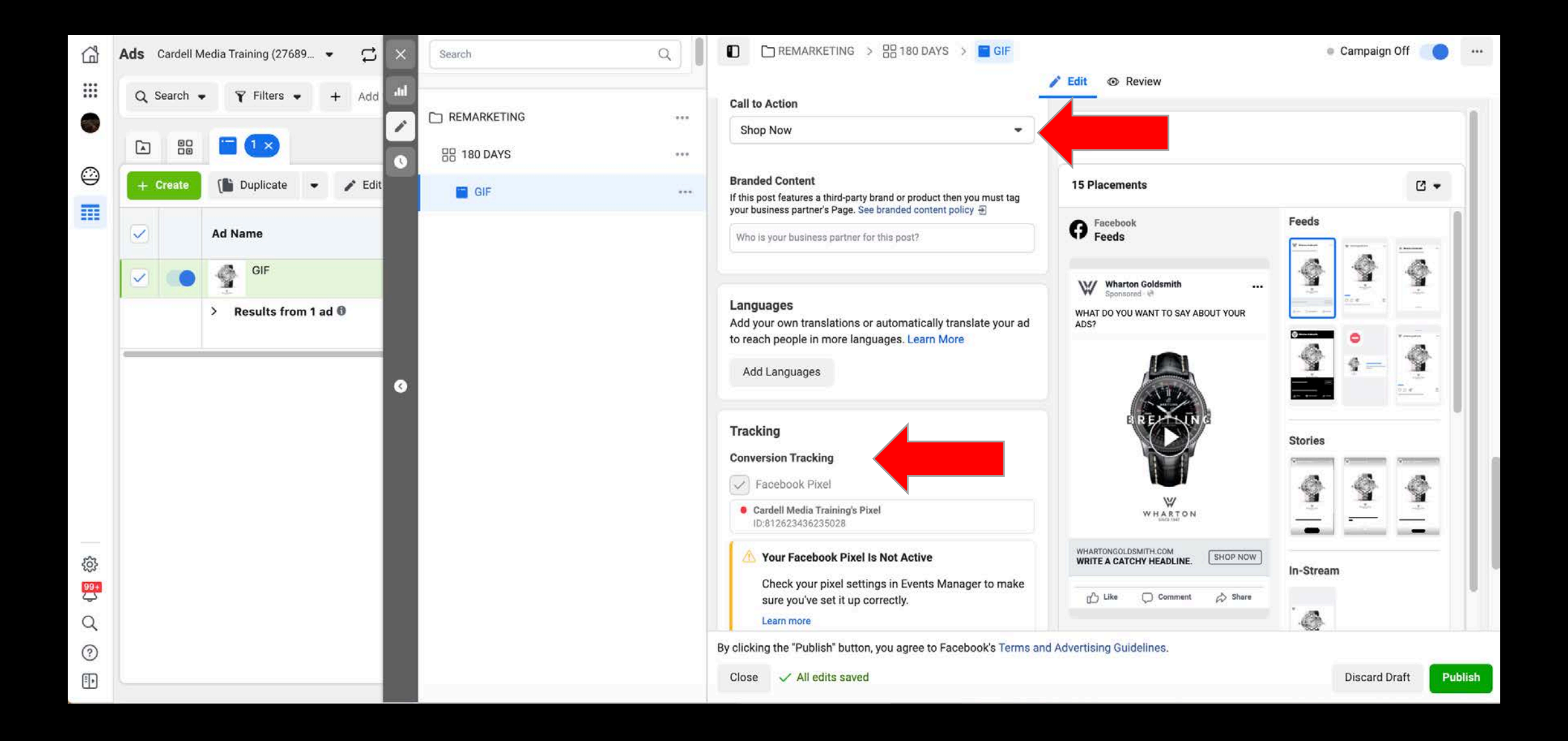

#### **SETTING UP A BASIC REMARKETING CAMPAIGN. AD CAMPAIGNS SCREEN.**

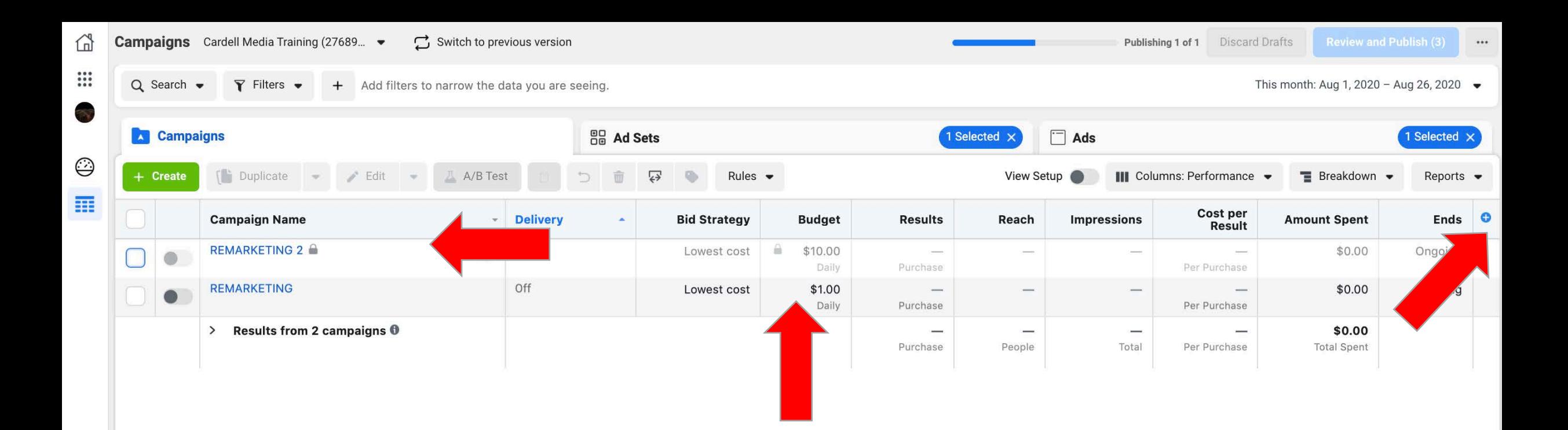

# **THE KEY TO REMARKETING SUCCESS?...**

**TEST YOUR AUDIENCES! HERE ARE SOME OF THE BEST ONES...**

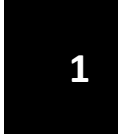

**ALL OF YOUR CUSTOMERS - BY EMAIL LIST**

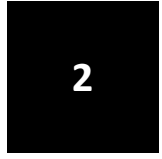

**ALL OF YOUR CUSTOMERS - USING YOUR PIXEL ON THANK YOU PAGES.**

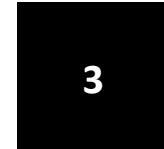

**YOUR HIGHEST SPENDING CUSTOMERS** 

**4 YOUR LEADS/PROSPECTS**

**THE TOP 25% WHO SPENT THE MOST TIME ON YOUR WEBSITE** 

**6**

**PEOPLE WHO VISITED YOUR WEBSITE BUT DIDN'T BECOME LEADS**

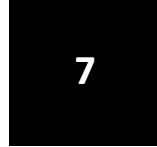

#### **7 ABANDONED CART VISITORS**

**8**

**PEOPLE WHO VISIT SPECIFIC**  PAGES ON YOUR SITE-**INDICATING SPECIFIC INTERESTS.**

# **ACTION STEPS...**

**1**

**SET UP YOUR BUSINESS PAGE IF NEEDED.**

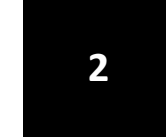

**2 SET UP YOUR BUSINESS MANAGER**

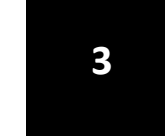

**3 SET UP YOUR AD ACCOUNT**

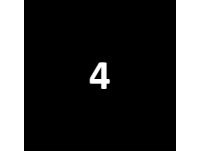

**INSERT FACEBOOK PIXEL ONTO YOUR WEBSITE 4**

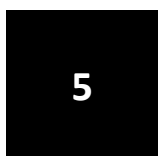

**UPLOAD YOUR CUSTOMER LIST TO ADS MANAGER <sup>5</sup>**

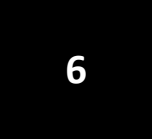

**SET UP YOUR FIRST REMARKETING CAMPAIGN <sup>6</sup>**

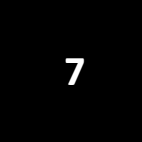

**CARDELL MEDIA 54 EXPLORE & GET FAMILIAR WITH ADS MANAGER. <sup>7</sup>**

# **HERE'S WHAT WE'LL BE COVERING IN SEMINAR 2...**

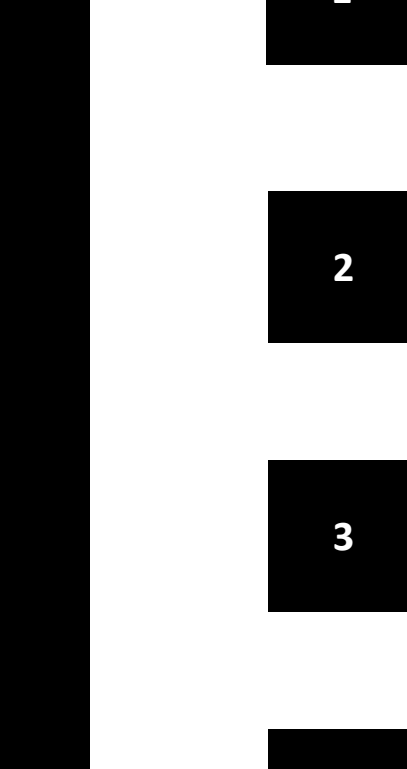

#### **LOOKALIKE AUDIENCES 1**

**2 INTEREST TARGETING** 

**BIDDING OPTIONS & BUDGETS**

**ADVANCED AD CREATION. 4**

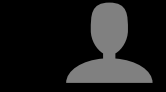

#### **UPGRADE**

**TO UPGRADE TO BECOME A CARDELL MEDIA CLIENT.**

**ONNECTION** 

**CONTACT: HOLLIE@CARDELLMEDIA.COM**

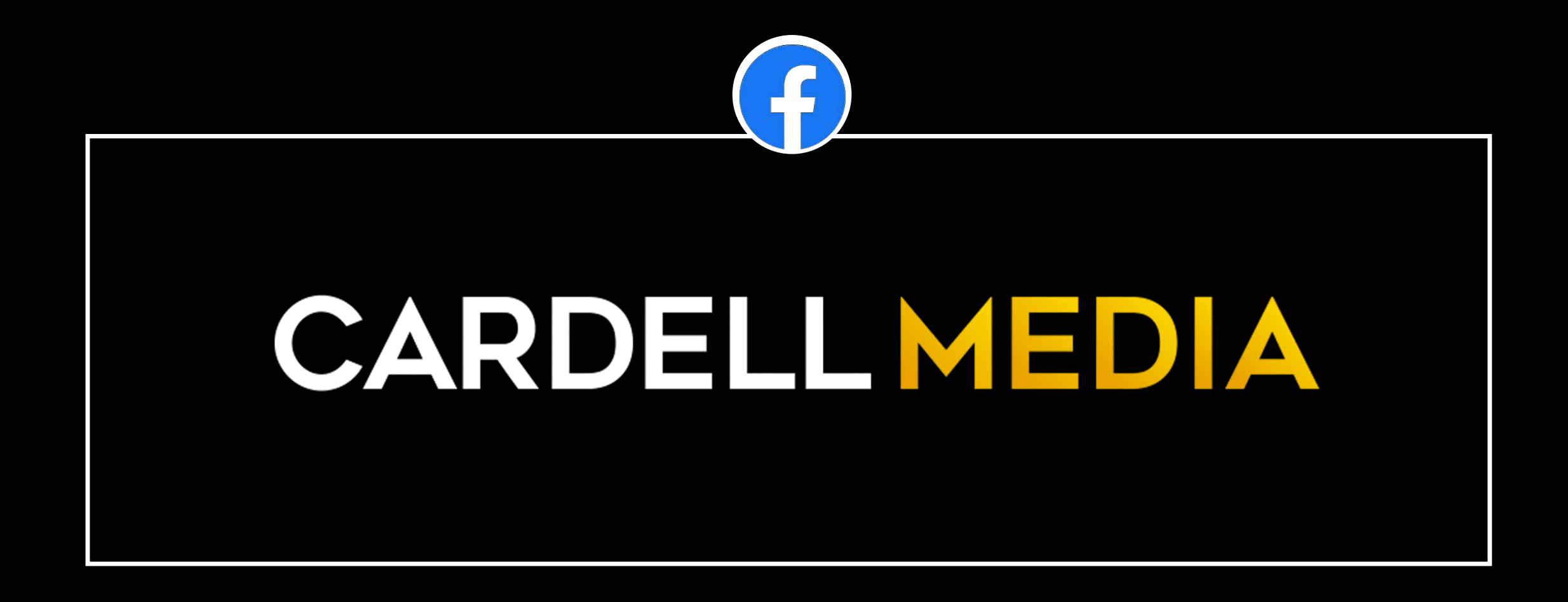

30 DAYS TO FACEBOOK & INSTAGRAM PROFITS